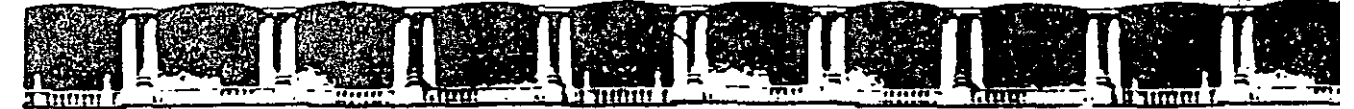

#### FACULTAD DE INGENIERÍA UNAM **DIVISIÓN DE EDUCACIÓN CONTINUA**

# CURSOS INSTITUCIONALES

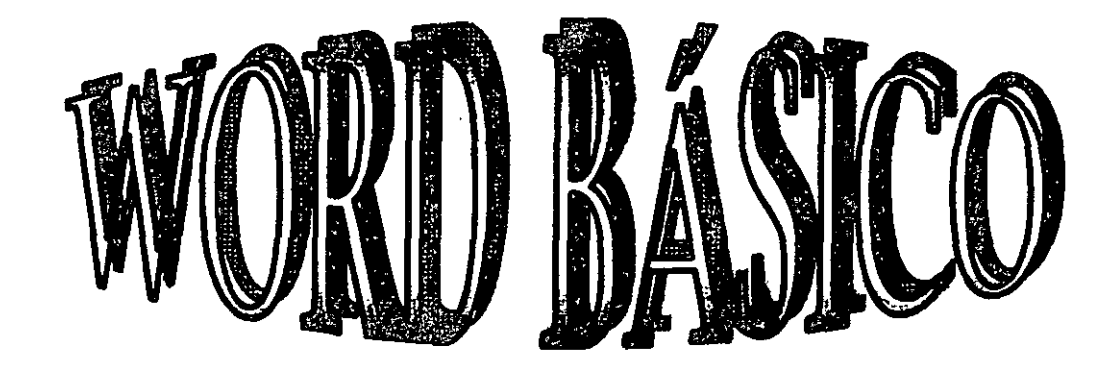

Del 02 al 13 de Septiembre de 2002

 $\ddot{\phantom{a}}$ 

## **APUNTES GENERALES**

 $CI-325$ .

Instructor: Lic. Alicia Cortés Leyva ISSSTE Septiembre del 2002

 $\overline{a}$ 

## INDICE

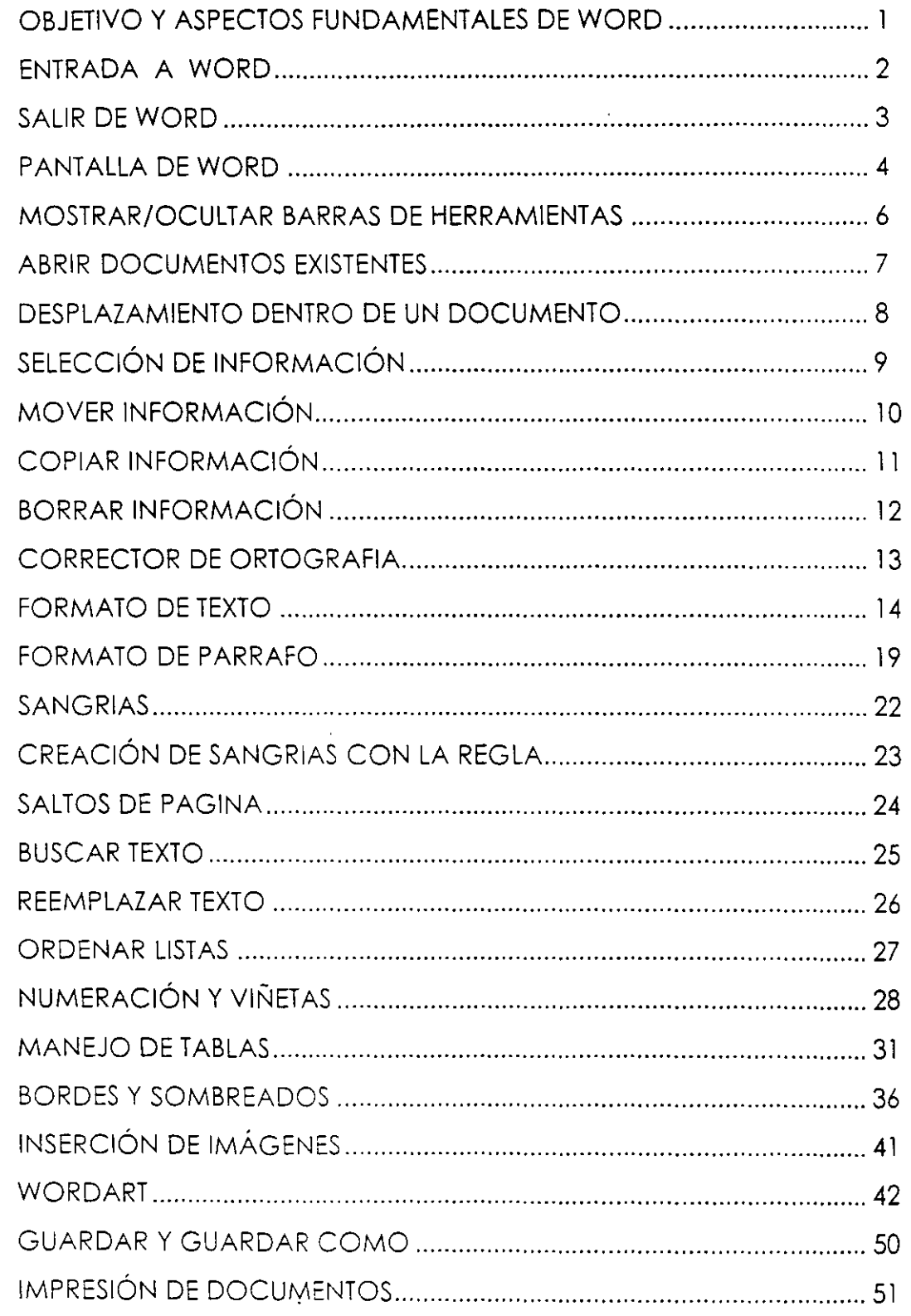

#### C]; **Lic. Alicia Cortés Leyva Word 97**

#### **OBJETIVO**

Utilizar con eficiencia el procesador de textos Word. usando la variedad de herramientas de este paquete profesional en el manejo de documentos propios del Órgano Interno de Control: Elaboración de textos. corrector ortográfico. la utilización de fuentes y estilos de letras personalizados. e inserción de imágenes. y el manejo eficiente de párrafos.

#### **ASPECTOS FUNDAMENTALES DE WORD**

Microsoft Word es un procesador de textos diseñado para ser utilizado bajo el sistema operativo Windows.

Un procesador de textos es un programa que permite crear y modificar documentos de una forma sencilla. En este curso básico aprenderemos:

- $\geq$  Entrada y salida de Word
- $\triangleright$  Partes de la pantalla
- >- Introducción de texto
- > Como seleccionar texto
- >- Manipular bloques de información para copiarla. moverla o borrarla
- *r* Utilizar diferentes tipos de letra y tamaños
- $\triangleright$  Dar formato a textos
- $\epsilon$  Buscar y sustituir textos
- >- Corrección ortográfica
- $\angle$  Ordenar listas
- *r* Numeración y viñetas
- $\geq$  Manejo de tablas
- $\geq$  Bordes y sombreados
- *r* **Textos Artísticos**
- $\epsilon$  Guardar y Guardar como ...
- >- Impresión del documento

 $\ddot{\phantom{1}}$ 

우

Nota importante.- Este manual te proporcionara algunos tips para hacer más eficiente tu trabajo así que cuando aparezca un:

al principio de tu texto, deberás usar tu mouse

জ্জিত al principio de tu texto, deberás usar tu teclado y al aparecer:

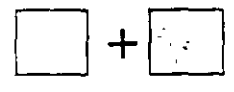

quiere decir que debes oprimir la primer tecla y sin soltarla debes oprimir la segunda tecla

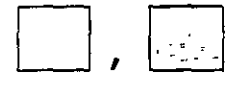

quiere decir que debes oprimir la primer tecla soltarla y enseguida oprimir la segunda tecla

Un icono es la representación gráfica de una ventana

伺 Pasos para entrar al programa de Word:

- 1. Estando dentro de Windows Dar un clic en el icono de botón de inicio
- 2. Seleccionar la opción Programas
- 3. Arrastrar mouse hasta donde esta Microsoft Word y dar un clic

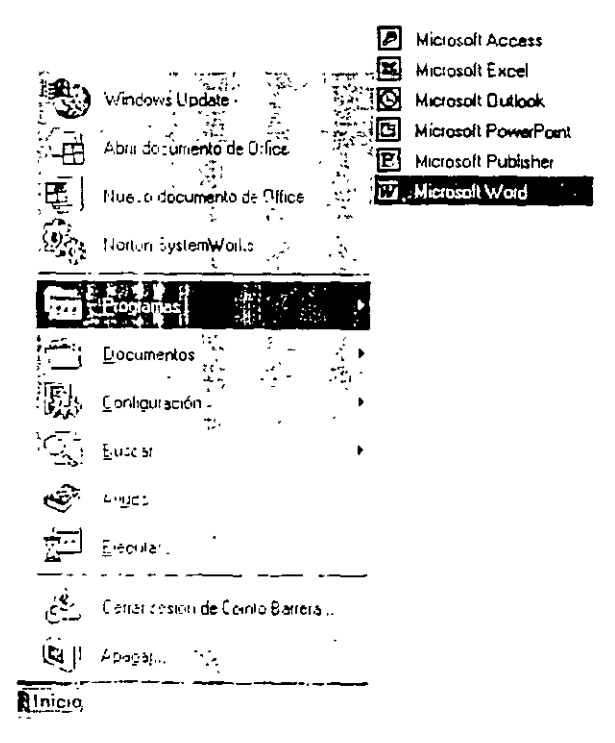

Al accesar al programa de Word aparecerá. un documento vació para empezar a trabajar.

·-- --~- ----~ Aclaración.· No debes coniunc1r los términos archivo y documento. El termino arch1vo <sup>1</sup> hace referencia o cualquier información almacenada en disco. Hay muchos tipos de archivos: de ayuda, de bibiioteca de programas (.DLL), ejecutables (.EXE). etc. Por el contrario. un documento es un tipo de archivo creado por una aplicación que permite guardar el trabajo realizado en disco.

Otra íorma de entrar a Microsoft Word:

En la pantalla principal de Windows encontraras una barra de acceso directo

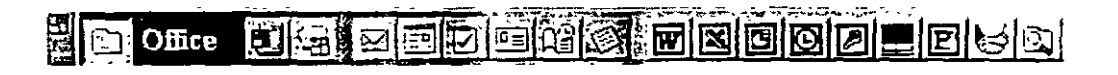

 $^{\circ}$  1. Dar un clic sobre el icono  $\mathbb{Z}$ 

Al accesar al programo de Word aparecerá un documento vació para empezar a trabajar.

**()** Para salir de Word, 1. Oprimir la tecla de $|$  Alt

- 2. Archivo
- 3. Salir.

ésta opción té llevar al escritorio de Windows

 $\mathcal{L}_{\Box}$ En la barra de menús dar un clic en el icono  $\overline{\mathbf{X}}$ 

Esta opción te llevará al escritorio de Windows

Para cerrar un documento debes usar la siguiente combinación de teclas:

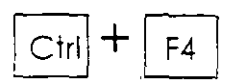

Para cerrar un programa debes usar la siguiente combinación de teclas:

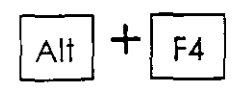

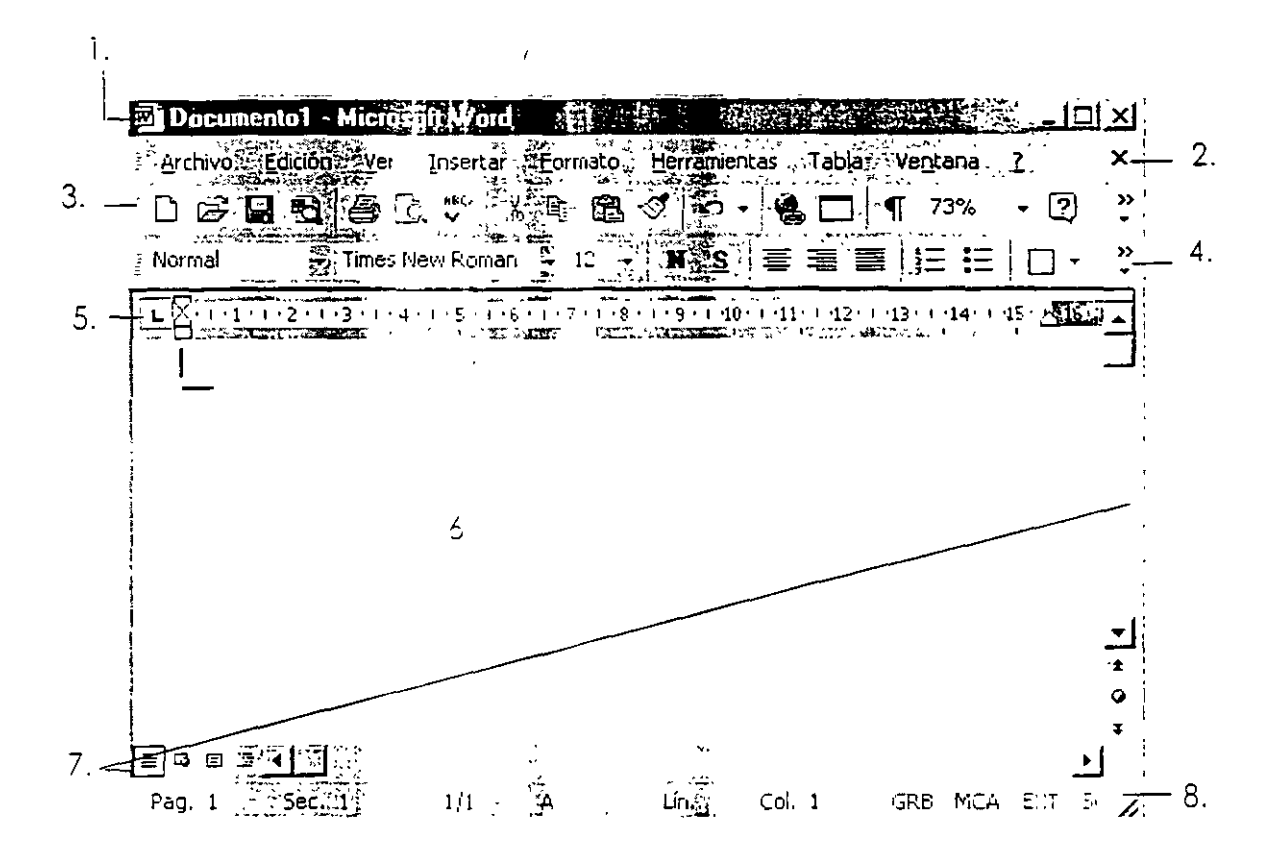

#### PANTALLA DE WORD

1 Barra de Títulos. - Contiene el nombre de Microsoft Word y el nombre del documento que se está utilizando. A su izquierda está el icono de menú de Controi, que sirve entre otras cosas para salir de Word. A su derecha esian situados los botones:

**E.** Minimizar. Sirve para poultar la aplicación Word y la convierte en un icono en la barra de Tareas de Windows. Para volver a visualizar la aplicación Word, hay que nacer clic sobre dicho icono.

~ **Restaurar.-** Se utiliza para restaurar el tamaño a la posición anterior de la ventana de aplicación. Al hacer dic en el icono de restaurar, este icono cambia por el icono de **QJ** Maximizar.- Se utiliza para que la ventana de programa ocupe toda la pantalla.

tx] **Cerrar.-** Con este icono salimos de Word. Si hay algún documento que se ha modificado el programa preguntará si deseas guardarlo.

- 2. **Barra de Menús.-** Contiene las diferentes opciones de menús de Word con sus comandos. Para seleccionar algún menú se debe dar clic con el puntero del mouse sobre el menú o con el teclado se activa esta barra de menús con la tecla Alt
- 3. **Barra de Herramientas Estándar.·** Sirve para realizar tareas comunes y proporcionar atajos para los comandos de menús. Por ejemplo: abrir y/o guardar un documento. etc.
- 4. **Barra de Herramientas de Formato.-** Sirve para dar formato al texto de una forma rápida. Por ejemplo: alinear un texto. cambio de tipo y tamaño de letra. etc.
- S. **Regla.-** En ella nos podemos basar para tomar medidas en centímetros. por ejemplo para fijar tabulaciones. márgenes. ancho de columnas y sangrías de forma rápida con la ayuda de los marcadores que en ella aparecen.
- 6. **Área de Trabajo.-** Es el área en blanco donde escribirás el texto o puedes insertar 1mágenes o gráficos. En ella aparece el punto de inserción (o cursor) que es el medio que tenemos para comunicar a Word dónde van a ocurrir las cosas.
- 7. **Barras de desplazamiento.-** Situadas a la derecha y debajo del área de trabajo, te permitirán moverte rápidamente a otra área del texto. Dentro de la barra de desplazamiento en la parte inferior en el extremo izquierdo se encuentran cuatro iconos los cuales se llaman iconos de vistas.- 團 Este icono al darle clic nos mostrará la vista normal del área de trabajo, @ nos muestra el área de trabajo como si fuera diseño Web. @1 muestra el área de trabajo como va a quedar al ser impreso el texto. @J muestra un documento como un esquema poro ver la organización de un documento.

8. Barra de estado.- Ella nos muestra información del documento como la pagina actual, la posición de la página, el modo de escritura (inserción o sobre escritura), etc.

#### MOSTRAR U OCULTAR ALGUNA BARRA DE HERRAMIENTAS

- 1. Clic en el menú Ver
- 2. Barra de herramientas
- 3. Seleccionar la barra a mostrar u ocultar

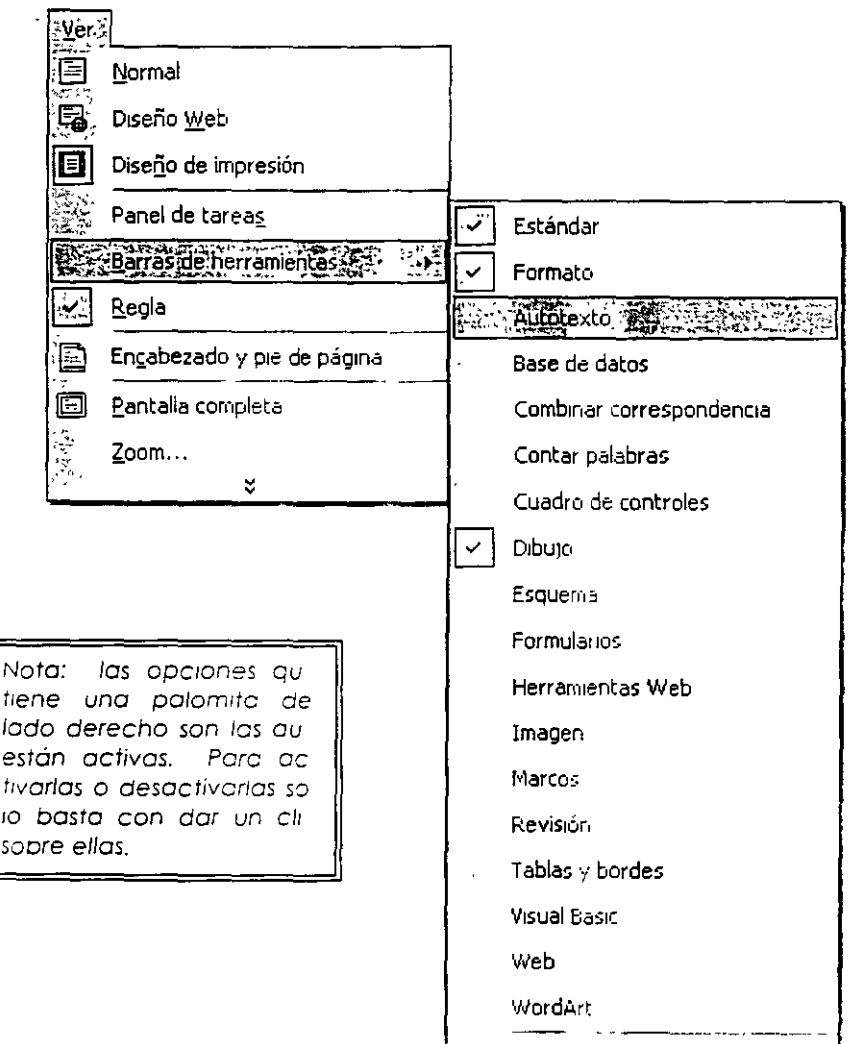

**Personalizar...** 

Recuerdo que al entrar o Word automáticamente obre un documento en blanco y en ese momento estos listo poro empezar o trabajar.

Es importante que sepas que al abrir un documento nuevo, Word le asignara las siguientes características: tipo de letra Times New Roman de 10 puntos, alineación de textos a la izquierda, orientación vertical con un espacio interlineal sencillo y controla que no haya líneas viudas o huérfanos al principio o final de una página.

Cuando trabaje con un equipo electrónico como lo es la computadora tu deberás comunicarte con ello poro poder hacer posible tu trabajo, así que de ahora en adelante te vas o comunicar con ello por medio de cuadros de dialogo, pues con ellos podrás darle la información que necesita para poder efectuar las ordenes que tu le indiques.

#### **ABRIR DOCUMENTO EXISTENTE**

Si deseas trabajar con un documento ya existente o sea que ya hayas.<br>guardado anteriormente deberás:

서

C\ic en menú Archivo

Abrir

Te aparecerá un cuadro de diálogo en el cual deberás seleccionar la carpeta y el documento que deseos abrir.

En la opción '<sup>fauscar</sup>ien:  $\boxed{4}$  Mis documentos **:**  $\boxed{3}$  te dice en que carpeta te encuentras actualmente, si no te encuentras en la que deseas estar solo busca tu carpeta dando clic en la flecha del lado derecho.

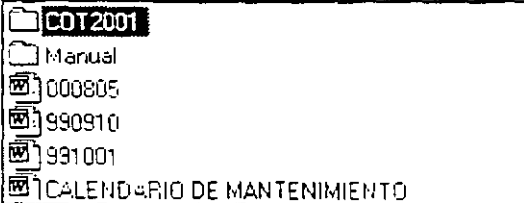

En el recuadro que aparece en medio veros uno lista de archivos y documentos que contengala carpeta seleccionada.

**Uombre de archivo:**<br>**U**ombre de archivo: Mombre de archivo: | www.archivo: | www.archivo: | www.archivo: | www.archivo: | www.archivo: | deberás teclear el nombre ae tu documento para poder accesar.

Una vez que hayas dado todos los datos correctos para poder abrir tu documento da un clic en el botón

Si tu no recuerdas el nombre de tu documento y deseas que antes de abrir tu documento la computadora te muestre uno vista previa del mismo en el cuadro de diálogo de abrir te aparecerá el icono [iii] con solo darle un clic tu cuadro de diálogo cambiará y se pondrá la opción vista previa.

#### **DESPLAZARSE DENTRO DE UN DOCUMENTO**

 $\sqrt{7}$  Con mi barra de desplazamiento puedo moverme, si deseo hacerlo renglón por renglón uso las flechas que están en los extremos de la barro de desplazamiento. hacía arriba o hacia abajo según me quiera mover.

Si deseo hacerlo en forma más rápida debo dar clic dentro de la barra de desplazamiento en la zona más clara de ella

Esta opción te hará avanzar de 10 renglones en 10 hacia arriba o hacia abajo según se requiera.

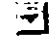

**AQUI--+** 

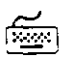

<sup>5</sup>88. Existen varias formas de desplazamiento con el teclado.

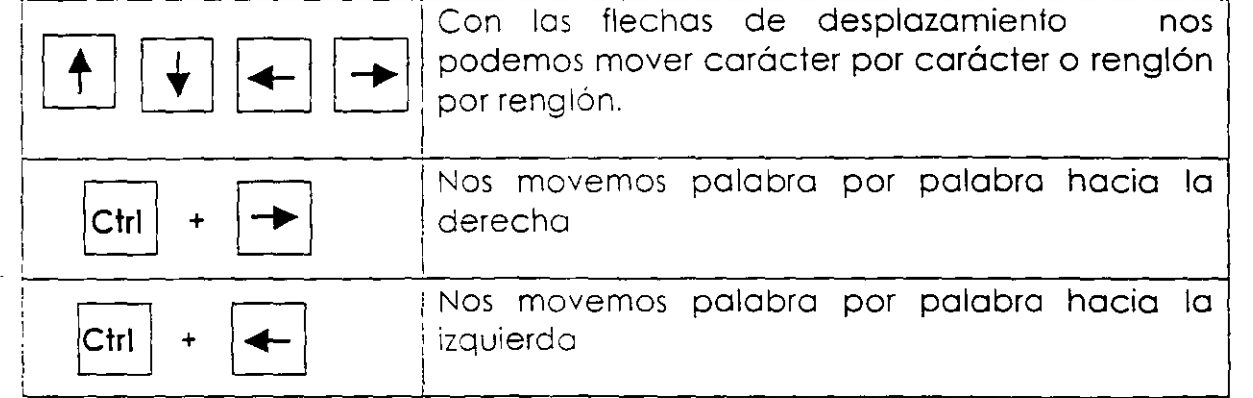

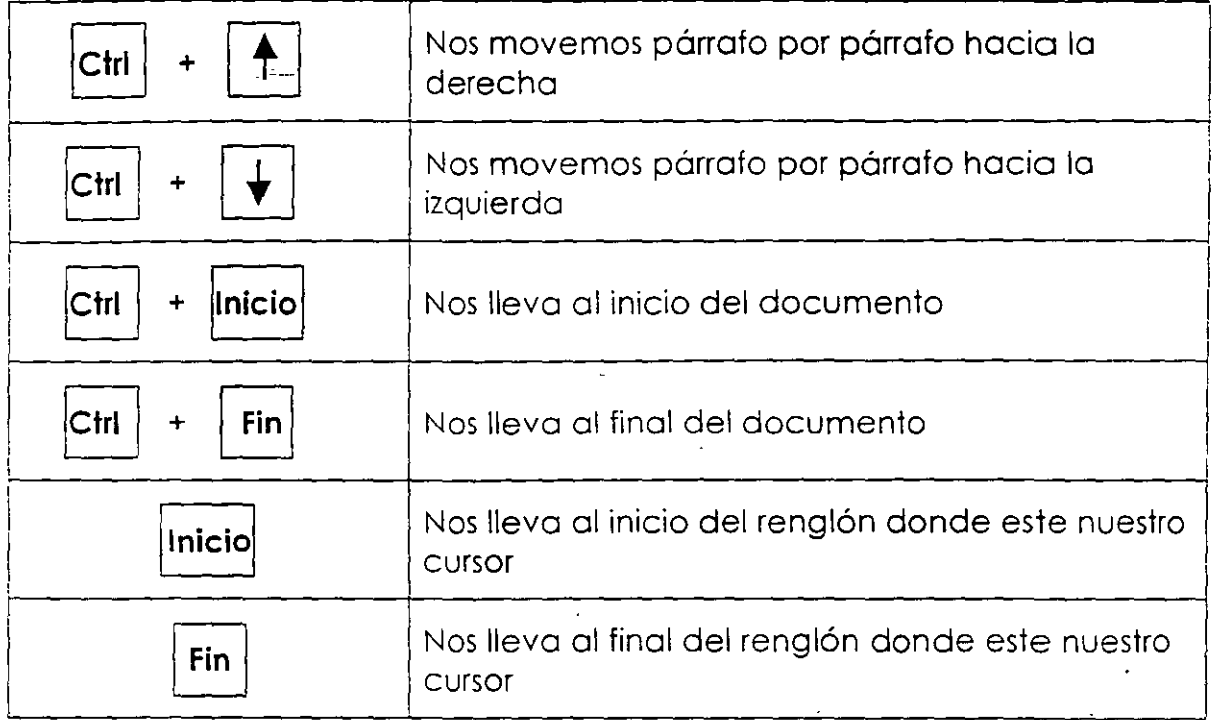

### **SELECCIONAR INFORMACIÓN DENTRO DE UN DOCUMENTO**

Poro seleccionar con él *J[J* debemos colocar el puntero del mouse del lodo izquierdo del área de trabajo y al colocarlo el puntero deberá tomar esta apariencia  $\vee$ , al tener este puntero ya podemos seleccionar información.

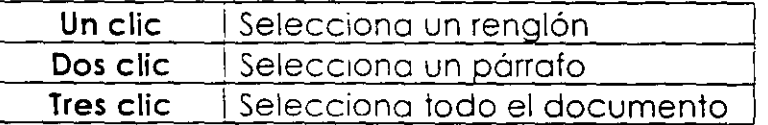

Otra forma de seleccionar con él <sup>04</sup>J es colocar el mouse donde queremos empezar la selección oprimir el botón izquierdo del mouse y sin soltarlo arrastrar el mouse hasta donde se quiera la selección.

Con él so

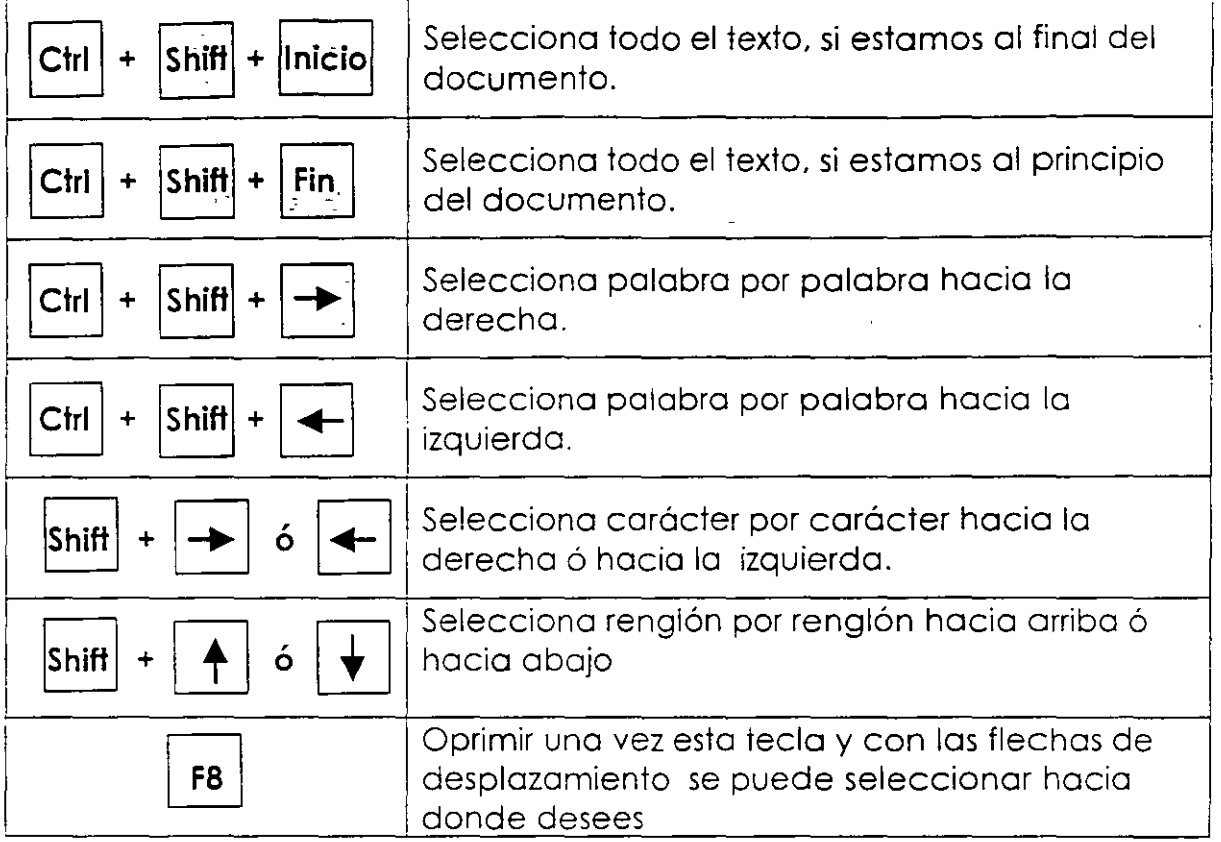

#### **MOVER INFORMACION**

*JO* y lo barro de menús

- 1 . Seleccionar información o mover
- 2. Clic en menú Edición
- 3. Clic en submenú Cortar
- 4. Colocarme donde deseo colocar la información
- S. Clic en menú Edición
- 6. Clic en submenú Pegar

"'C· e iconos de lo barro de herramientas estándar

- 1. Seleccionar información o mover
- 2. Clic en icono  $\frac{1}{1}$   $\frac{1}{1}$ .
- 3. Colocarme donde deseo colocar la información
- 4. Clic en icono<sup>1</sup>

Con él  $\overline{\mathbb{R}}$ 

- 1. Seleccionar información a mover
- 2. Oprimir la tecla  $|$ Alt $|$
- 3. Y con la flecha de desplazamiento a la derecha Seleccionar menú Edición
- 4. Con flecha hacia abajo seleccionar submenú Cortar
- S. Colocarme donde deseo colocar la información
- 6. Oprimir la tecla **\Ait\**
- 7. Y con la flecha de desplazamiento a la derecha Seleccionar menú Edición
- 8. Con flecha hacia abajo seleccionar submenú Pegar

Con combinación de teclas

1 . Seleccionar información a mover

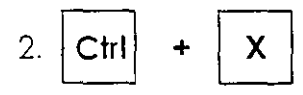

3. Colocarme donde deseo colocar la información

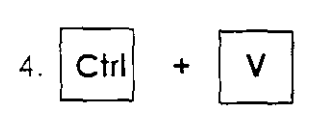

#### **COPIAR INFORMACION**

 $\sqrt{\frac{1}{U}}$  y la barra de menús

- 1. Seleccionar información a copiar
- 2. Clic en menú Edición
- 3. Clic en submenú Copiar
- 4. Colocarme donde deseo colocar la copia
- 5. Clic en menú Edición
- 6 Clic en submenú Pegar

JCl *e* iconos de la barro de herramientas estándar

- 1. Seleccionar información a mover
- 2. Clic en icono
- 3. Colocarme donde deseo colocar la información
- 4. Clic en icono ...。

 $Con$  él  $\lceil \frac{S}{2} \rceil$ 

- 1. Seleccionar información a copiar
- 2. Oprimir la tecla **Alti**
- 3. Y con la flecha de desplazamiento a la derecha Seleccionar menú Edición
- 4. Con flecha hacia abajo seleccionar submenú Copiar
- 5. Colocarme donde deseo colocar la información
- 6. Oprimir la tecla **IAit[**
- 7. Y con la flecha de desplazamiento a la derecha Seleccionar menú Edición
- 8. Con flecha hacia abajo seleccionar submenú Pegar

Con combinación de teclas

l. Seleccionar información a mover

$$
2. \boxed{\text{Ctrl}} + \boxed{\text{C}}
$$

3. Colocarme donde deseo colocar la información

4. 
$$
\boxed{\text{Ctrl}}
$$
 +  $\boxed{\text{V}}$ 

#### **BORRAR INFORMACIÓN**

Con él <sup>Fon</sup>

1. Seleccionar información a borrar

~ **Lic. Alicia Cortés Leyva Word 97** 

2. Oprimir la tecla Supr

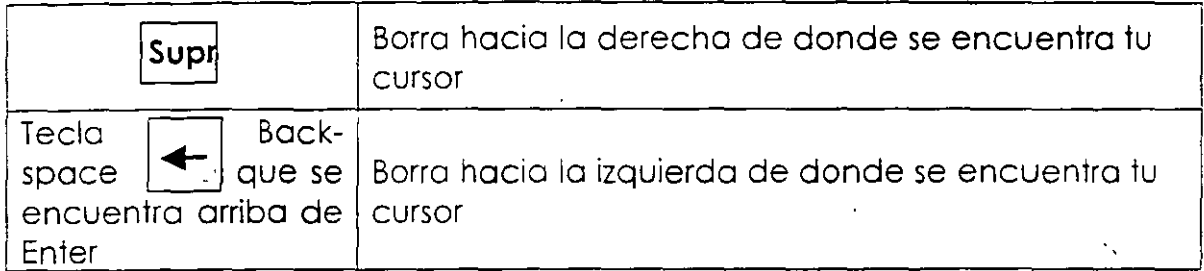

#### **CORRECTOR DE ORTOGRAFIA**

Word dispone de un corrector ortográfico para revisar la ortografía del documento y de un corrector gramatical que comprueba la concordancia gramatical del texto. Word lee el texto y compara cada una de las palabras con las existentes en su diccionario. Si no encuentra alguna, 1nforma el hecho en un cuadro de diálogo al mismo tiempo que sugiere alguna palabra. Además. comprueba si hay dos palabras iguales o si hay palabras con mayúsculas o minúsculas mal colocadas. '·

Cuadro de dialogo de corrección:

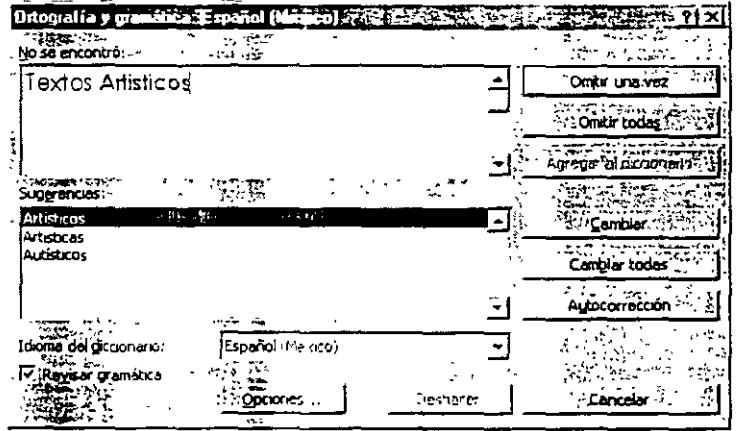

Deberás indicarle a la computadora si deseas cambiar la palabra errónea por alguna sugerencia, de ser así debes seleccionar la palabra sugerida e indicarle que la quieres cambiar.

En el cuadro de diálogo aparecen los botones de:

**Omitir una vez.-** Dejo lo palabro como se encuentra

Omitir todas.- Si la palabra está correctamente escrita. al hacer clic en esta opción se indica que no vuelva a señalar como error las siguientes apariciones de esa palabra en la sesión actual de trabajo.

Agregar.- Añade la palabra al diccionario. No volverá a darla como error.

Cambiar.- Hace el cambro de la palabra errónea por la palabra nueva.

Cambiar todas.- Si encuentra varia veces la palabra errónea al hacer clic en esta opción se indico que no vuelva a señalar error las siguientes apariciones de esa palabra en la sesión actual de trabajo y las corrija en forma automática.

#### DAR FORMATO A TEXTOS

El formato de caracteres se ocupa de la apariencia del texto en el documento. en la pantalla y en la impresora: si va a cambiar de apariencia como más marcada la letra. subrayada. o cursiva. así como el tipo y el tamaño de letra. El formato le da al· documento una mejor apariencia y una mayor legibilidad.

Los formatos de carácter se pueden aplicar desde el menú formato y alguno de ellos directamente desde lo barra de herramientas de formato

Para cambiar la apariencia del carácter entramos al menú Formato:

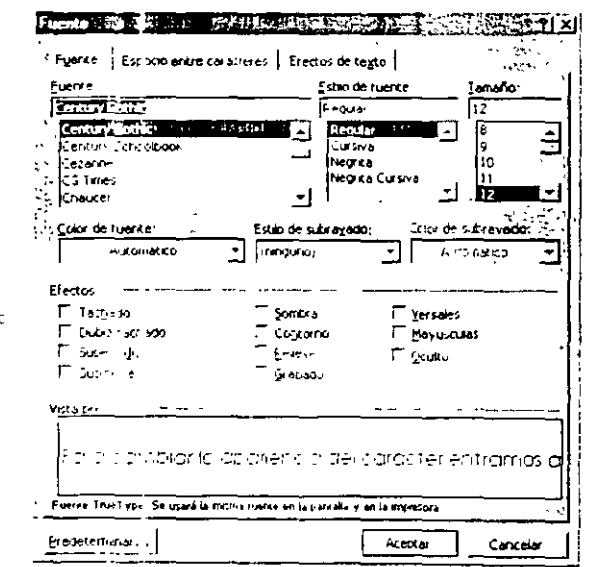

- 14 -

Dentro del menú Formato se elige la opción fuente

En la pestaña Fuente podemos cambiar el tipo de letra

En el estilo de fuente podemos poner letra más negrita, cursiva, normal o las dos.

 $\sim$ 

El tamaño de letra, el color de la letra y si deseamos que este subrayado el texto el tipo de subrayado que deseamos que tenga.

En efectos podemos tener

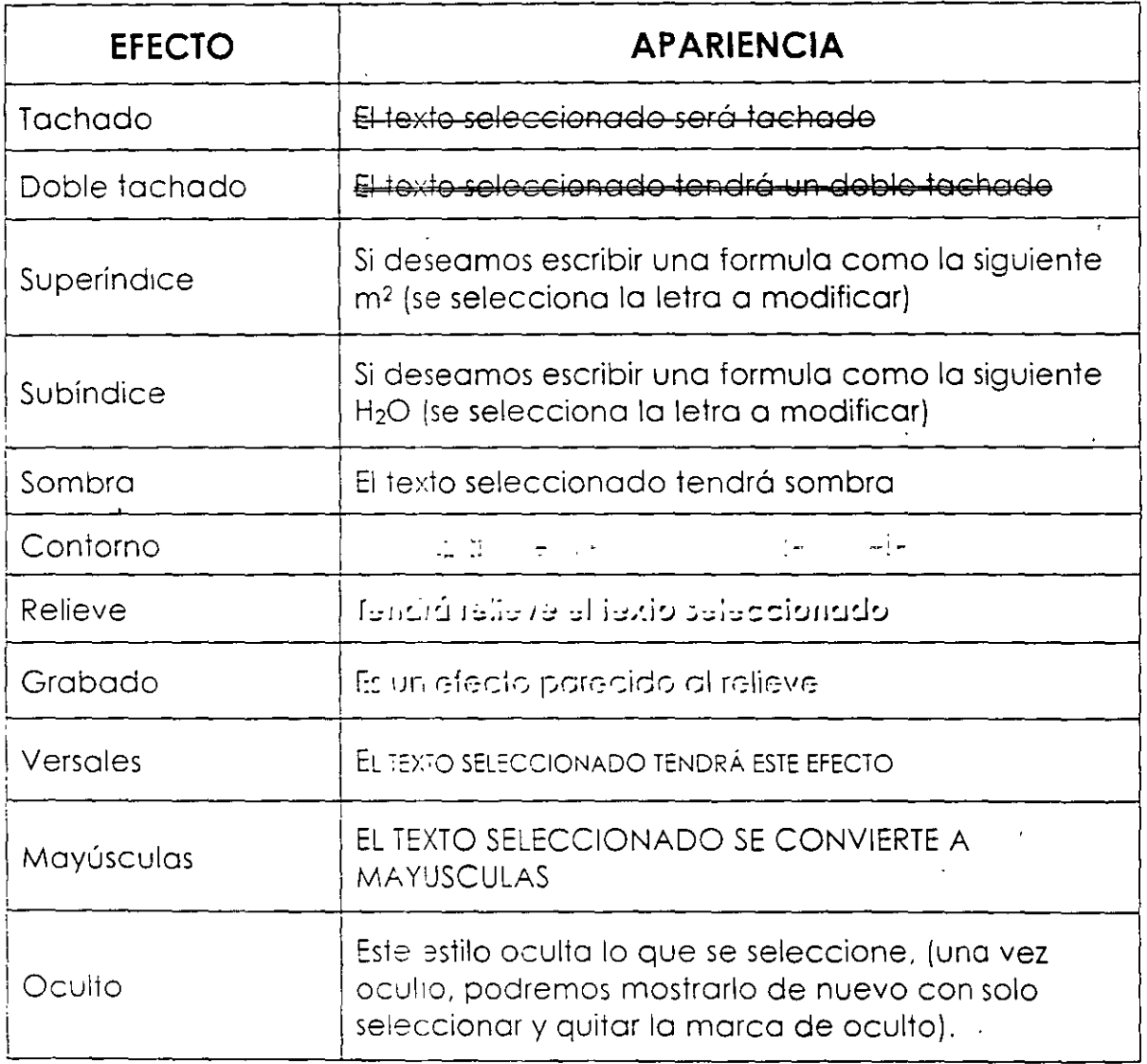

En la parte inferior del cuadro de diálogo de Fuente se encuentra un espacio para que nos muestre una vista previa de los cambios que se le esta dando a la selección.

Una vez hechos los cambios podemos darle la instrucción de Aceptar.

Otra forma de hacerlo es por medio de la barra de herramientas de formato.

En esta barra encontraras los siguientes iconos:

Century Gothic <sup>v</sup><br>All *Cambio el tipo de letra*, con solo darle clic en la flecha te mostrara una lista de tipos de letras que tiene tu computadora solo bosta que lo selecciones y cambia el tipo de letra ol texto seleccionado.

12<sup>x</sup> Cambia el tamaño de letra, también se hace dando clic y seleccionando nuevo tamaño.

- **H** Cambia el texto seleccionado y lo pone más negrito.
- $K$ Cambia el texto seleccionado y lo pone en letra cursiva.
- $\overline{\mathbf{S}}$ Subrayo el texto seleccionado.

**A·** Cambia el color de la letra, debes darle clic en la flecha y te aparecerá una paleta de colores para que puedas elegir un color en especial.

Es importante saber que si se desea quitar los formatos que se dieron con anterioridad deberás:

 $\checkmark$  . Selecciona el texto cuyo formato deseas quitar.

 $\checkmark$  . Si el formato fue activado por algún icono de la barra de herramientas de Formato, marcalo de nuevo y se desactivara esta opción.

Si el formato fwe realizado ciesde el menú Formato\Fuente. por ejemplo el doble subrayado, deberás.

 $\checkmark$  Selecciona el texto cuyo formato deseas quitar.

- √ Entra al menú Formato\Fuente.
- $\checkmark$  Desactiva el estilo correspondiente al efecto que deseas borrar.

En este menú de Fuente también tenemos la pestaña que dice Espacio entre caracteres y con ella:

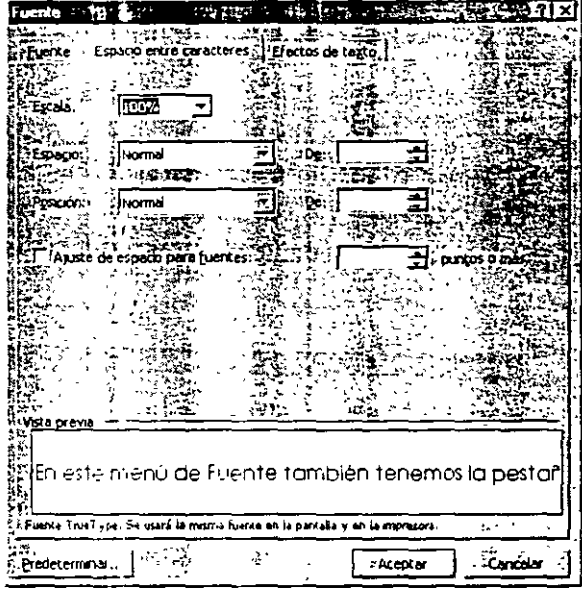

`Eşcala; Aquí tu puedes aumentar o reducir la escala de los caracteres que se encuentren seleccionados.

Espacio:

Normal

Puedes elegir Normal, Comprimido o Expandido

para ajustar el espacio de teparación entre caracteres. aauí puedes seleccionar la cantidad exacta de espacio (medido en punto) que se ha de aplicar.

Posición: Mormal Puedes elegir Normal, Elevado o Disminuido, alin. para ajustar la altura de los caracteres en relación con la línea base.  $\mathbf{D}\mathbf{e}$ : 白 aquí puedes seleccionar la cantidad exacta de elevación o disminución (medida en puntos).

#### Curso Básico

Auste de espacio para fuentes:

Al pulsar en esta casilla de verificación Ajuste de espacio para fuentes si desea que sea aiustado automáticamente el espacio de separación para determinados pares de letras en base al tamaño de fuente.

En la parte inferior del cuadro de diálogo encontraras la vista previa para que veas una muestra de cómo quedara tu texto seleccionado.

Una vez hecho los cambios necesarios en esta pestaña de este menú se Aceptar » da

Tenemos otra pestaña la cual te da animación a tu texto: Cuando se aplica un efecto de animación, el texto realmente se mueve, parpadea o se ilumina en la pantalla, dependiendo del tipo de efecto aplicado.

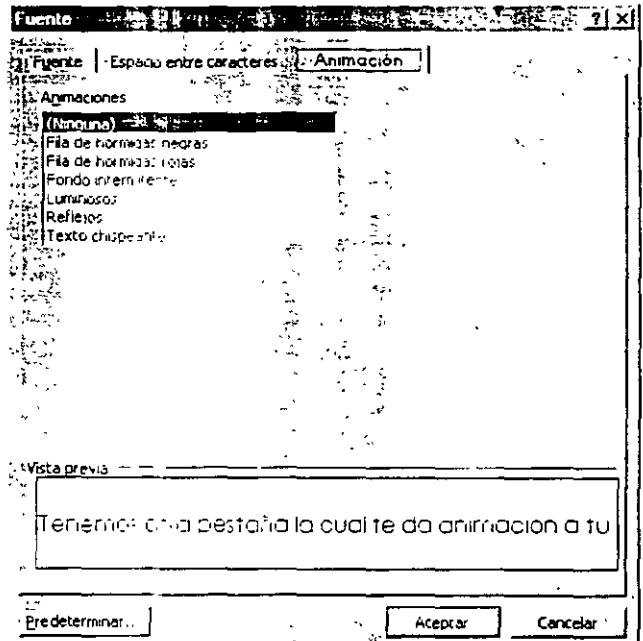

Fila de hormigas negras.- Muestra una línea de hormigas negras que se desplaza alrededor del texto.

Fila de hormigas rojas.- Muestra una línea de hormigas rojas que se desplaza alreaedor del texto.

Fondo intermitente.- Foriat alrededor del texto que se muestra de forma intermitente.

**Luminosos.-** Pequeñas formas de colores que conforman un borde de destellos.

**Reflejos.-** El texto parece como reflejado en el agua.

Chispeante.- Fondo chispeante tipo confeti que aparecen y desaparecen oleatonomente alrededo• del texto.

Es importante hacer notar que cualquier efecto de animación que se pongo en el texto. solo servirá para realzar nuestra información pero no será impresa la animación. Esto nos servirá para poder poner marcas a nuestro texto.

Al elegir cada uno de ellas podrás ver una vista previa del texto seleccionado.

#### **COPIAR FORMATO**

Si deseos copiar un formoro lo puedes hacer:

- $\checkmark$  Coloca tu puntero del mouse donde esta el estilo que deseas copia
- $\checkmark$  Oprime clic en el icono  $\check{\mathcal{J}}$
- $\checkmark$  Selecciona el texto donde deseas se copie el formato y al terminar la selección, ya estará hecha la copia del formato.

#### **FORMATO DE PARRAFOS**

El formato de párrafos hace referencia a elementos que se pueden aplicar o un párrafo y no o oíros partes del texto. Por ejemplo: el espacio interlineal. lo alineación .. as sangrías y los tabuladores. Codo párrafo puede tener un formato di erente.

Conviene recordar que un párrafo es todo el texto que hay entre dos **Enter** consecutivos. Habrá párratos de una línea y otros de múltiples líneas.

La información sobre el formato del párrafo aparece reflejada en la Regla. siempre y cuando este visible y esté trabajando en vista Normal o Diseño de impresión.

Cuando entramos al menú Formato tenemos la opción Párrafo la cual nos indica:

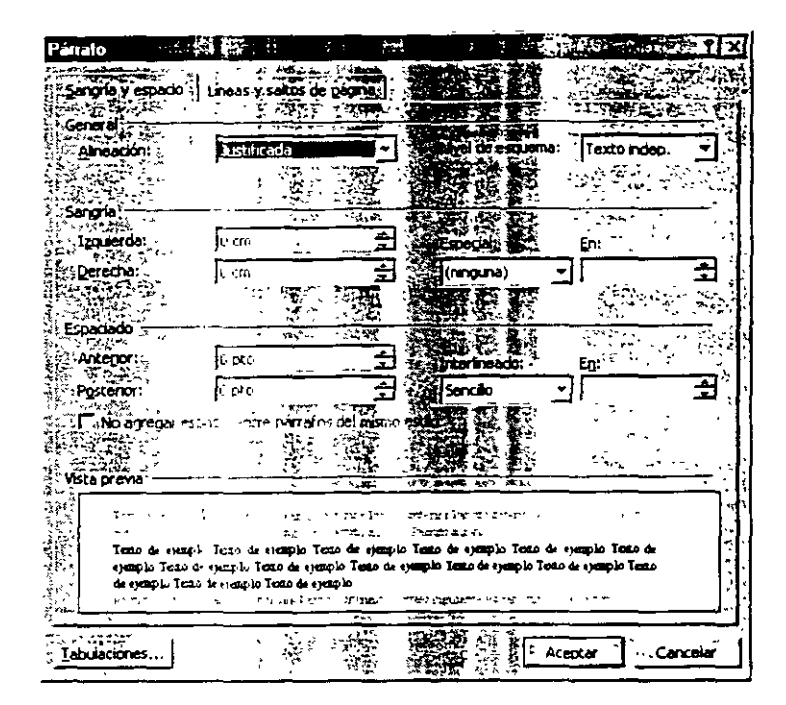

**6hneaci6n:** .. · ~HJust1flcada ; ... **j** 

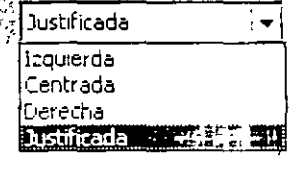

La alineación es la forma de organizar el texto en una línea. Word posee cuatro tipos de alineación. Los efectos y los tipos de alineación se muestran a continuación.

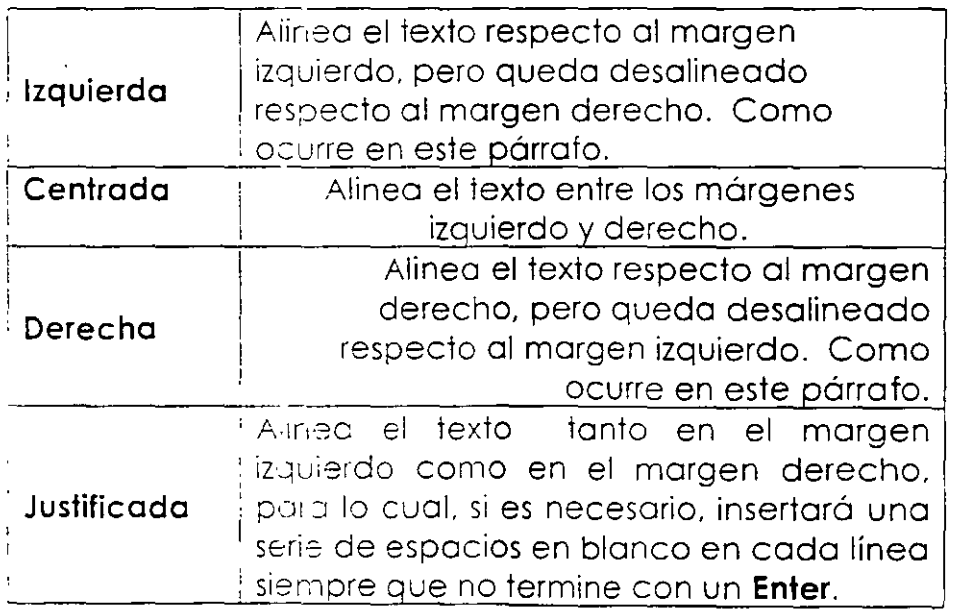

Por medio de la barro de herramientas de formato también encontramos iconos que nos permiten hacer alineaciones:

- $\left| \widehat{\Xi} \right|$  Alineación a la izquierda.
	- ~ Alineación centrado.

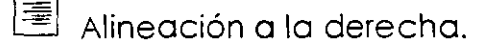

 $\equiv]$  Alineación Justificada.

Si utilizas los iconos es importante poner tu puntero del cursor dentro del texto que quieres alinear y deberás dar clic en el icono deseado.

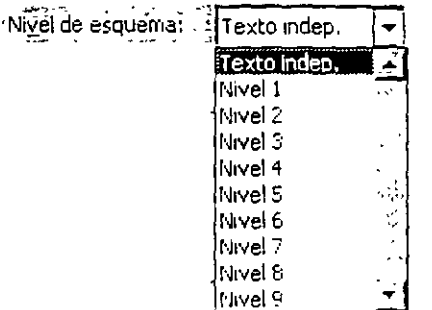

Al trabajar con la vista de esquema nos puede servir esta opción, es la posición que va a tomar nuestro texto dentro de un esquema.

Esto lo hará según el nivel elegido. Pues codo nivel tiene su sangría seleccionada.

el texto cuando sé esta **interesta el nombre esta el nombre el nombre el nombre el nombre el nombre el nombre e** trabajando en visto de esquema.

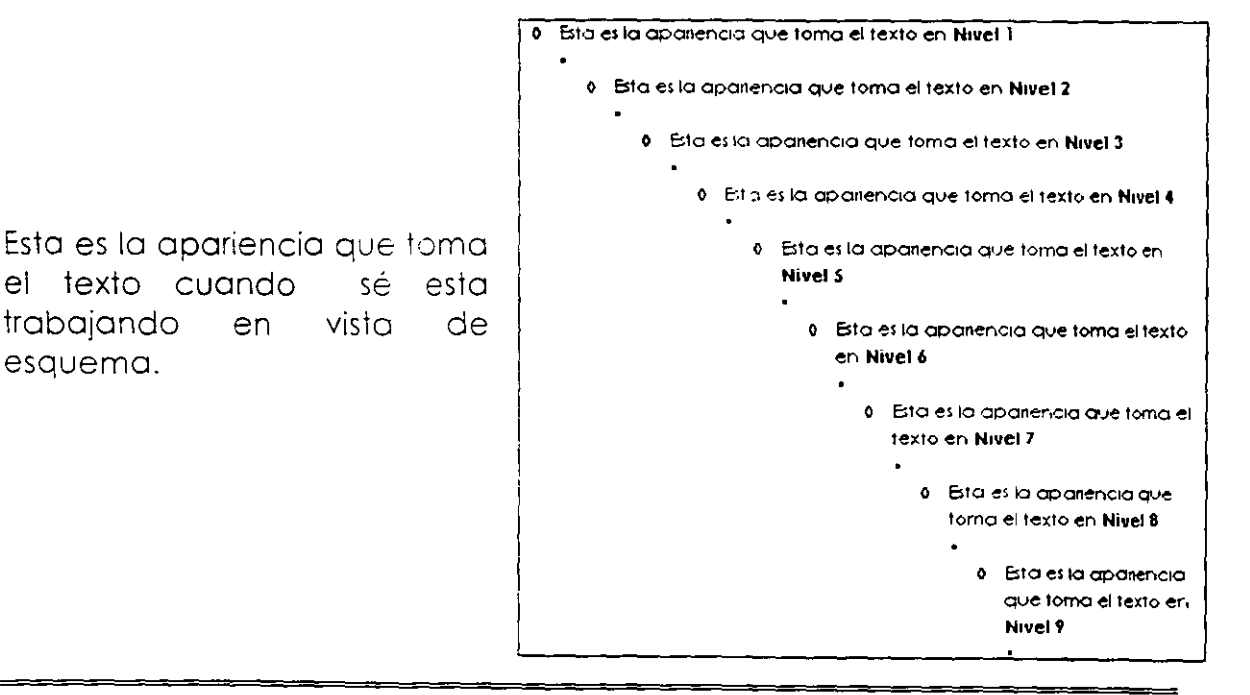

#### **SANGRIAS**

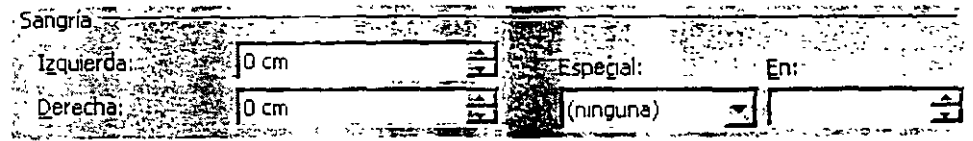

Las sangrías son como márgenes temporales utilizados **para** resaltar un texto. Una sangría permanece activa hasta ser suprimida en el siguiente párrafo.

Las sangrías se pueden realizar con los triángulos de la Regla:

- $\checkmark$  Lado izquierdo, posee dos triángulos  $\check{\mathbb{A}}$ . El triángulo superior controla la posición de la primera iínea del párrafo. El triángulo inferior controla el resto de las líneas. Además, tiene un cuadrado situado debajo del triángulo inferior, que controla el movimiento de ambos triángulos .
- ./ Lado derecho, solo posee un triángulo *c..* Controla el punto donde finalizan las por la derecha: el sangrado derecho.

#### **Tipos de sangrías**

En Word se pueden utilizar o insertar cinco tipos de sangrías. cuyos nombres y cómo afecta el texto, se muestran a continuación.

> **Sangría izquierda.** Las líneas del párrafo están situadas un poco más a la derecha que el resto de los párrafos.

**Sangría derecha.** La línea del párrafo termino por la derecha antes que el resto de los párrafos.

> **Sangría doble o completa.** Las líneas del párrafo están sangradas del margen izquierdo como del margen derecho.

**Sangría francesa.** Semejante a lo sangría izquierda. pero deja en lo primer línea del párrafo ur. poco más a la izquierda que el resto de las líneas.

**Sangría de primera línea.** Todas las líneas tienen una sangría normal. excepto la primera línea, que está situada más a la derecha.

#### **CREACIÓN DE SANGRIAS CON LA REGLA**

- $\checkmark$  Selecciona tu texto donde quieres poner la sangría
- ../ Si deseas **sangría izquierda,** arrastra el cuadrado por la regla hasta el punto deseado y soltar.
- ../ Si deseas **sangría derecho,** arrastra el triángulo de la derecha .
- ../ Si deseas **doble sangría,** arrastra el cuadrado y el triángulo de la derecha.
- ../ Si deseas **sangría francesa,** arrastra el triángulo superior del lado izquierdo de la regla hasta lo posición deseada para fijar la posición de la primera línea. A continuación, arrastro el triángulo inferior del mismo lado de la regla hacia la derecha hasta el punto deseado, de forma que quede más hacia la derecha· que el triángulo superior para que el resto de las líneas del párrafo sean más pequeñas.
- ../ Si deseas- **sangría de primera línea,** pulsa el tabulador o arrastra el triángulo superior.

Esto es lo formo de tu reglo y de los triángulos que en ella aparecen:

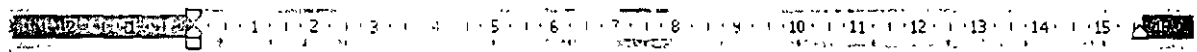

Posteriormente hablaremos de los espacios que podemos dejar entre nuestros párrafos:

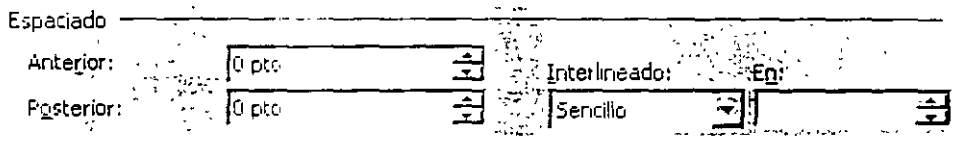

En el espacio donde dt:::e **Anterior** es donde podemos decirle cuanto espacio queremos que tengo el párrafo seleccionado en su parte superior.

Posterior es donde le decimos cuanto espacio deberá tener este párrafo en lo porte inferior del siguiente párroío.

~Interlineado:  $\overline{F}$ Sencillo Sencillo ··········· **115\íneas**  Doble **Mínimo Exacto** 

Existen 6 tipos de interlineado:

El **sencillo** eé el que todo los equipos traen por default.

El interlineado de **1.5 líneas** es un poco mas grande que el

anterior. solo hay que seleccionar el párrafo que deseamos cambiar.

El interlineado **doble** este nos da doble espacio y también hay que

seleccionar el párrafo o cambiar.

El interlineado **mínimo** hoce más grande el espacio entre los renglones·.

El interlineado **exacto** este nos do espacio más justo que el sencillo. nos muestro que lo puede poner a 12 puntos si lo queremos que estén más juntos los renglones deberemos cambiarle en los flechas hacia abajo. hoy que seleccionar el párrafo o cambiar.

El interlineado **múltiple** te do un interlineado triple y si deseas que seo más

grande puedes cambiarle de los flechas de lo derecha. Te do espacio

múltiple o 3 puntos.

En la parte inferior del cuadro de diálogo encontraras la vista previa para que veas uno muestro de :ómo quedara fu texlo seleccionado.

Una vez dado las instrucciones requeridas dar Aceptar. ·

#### **SALTO DE PAGINAS**

Si tu documento tiene varias partidas tu deseas que no se impriman en la mismo hoja debes dar la instrucción para que automáticamente la compulodoro lo hago sir, 1ener que hacerlo manualmente.

- √ Colocate donde acaba el texto y deseas trabajar en una hoja nueva en el mismo documento
- ← Clic en el menú Insertar
- ← Clic en Submenú Salto

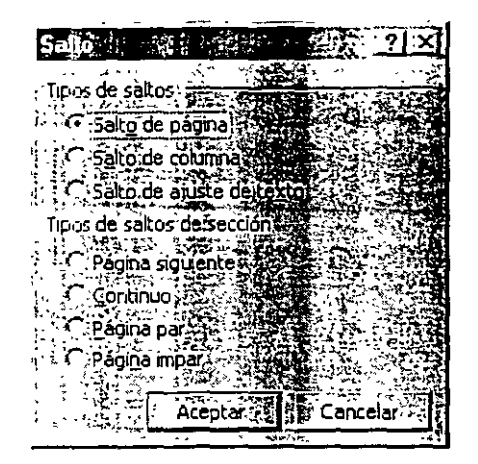

- ← Clic en Salto de página
- $\checkmark$  Aceptar

Tu computadora tendrá esta instrucción si muestras tus caracteres ocultos ्रा con el icono que se encuentra en tu barra de herramientas estándar.

Ejemplo:

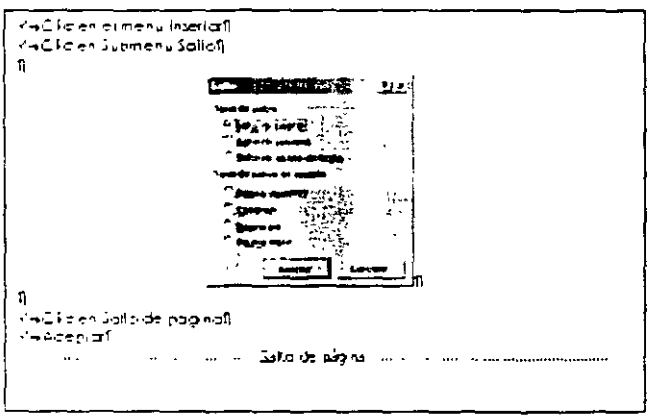

Automáticamente la información que teclees quedará en la siguiente hoja.

#### **BUSCAR TEXTOS**

Si en nuestro texto deseamos encontrar rápidamente una palabra pues tenemos dudas de lo que escribimos de ella. podemos utilizar el menú Edición.

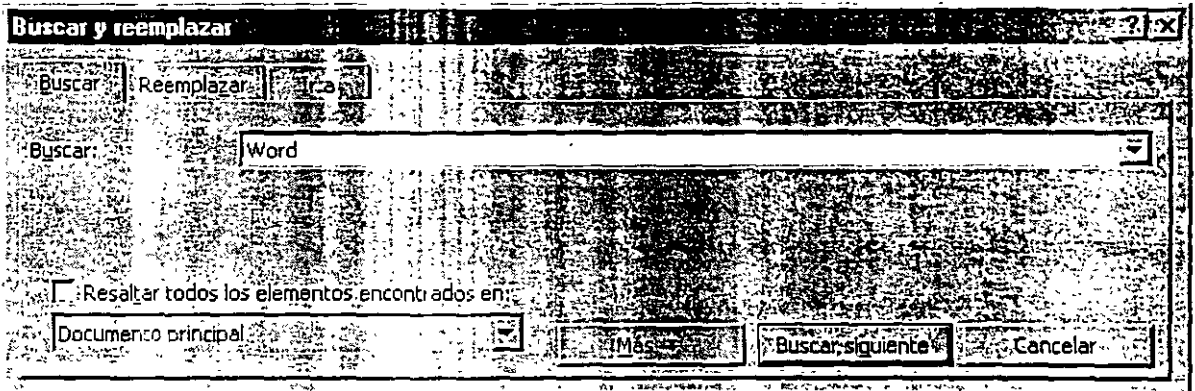

- 1. Clic en menú Ediciór,
- 2. Clic en Submenú Buscar
- 3. Escribir la palabro o buscar
- 4. Buscar siguiente (y Word te ira llevando hasta donde encuentre esa palabra)

#### **REEMPLAZAR TEXTOS**

En un texto o veces deseamos cambiar alguna palabra que escribimos erróneamente varios veces o simplemente que deseamos modificar por otra más apropiada para el texto que estamos escribiendo.

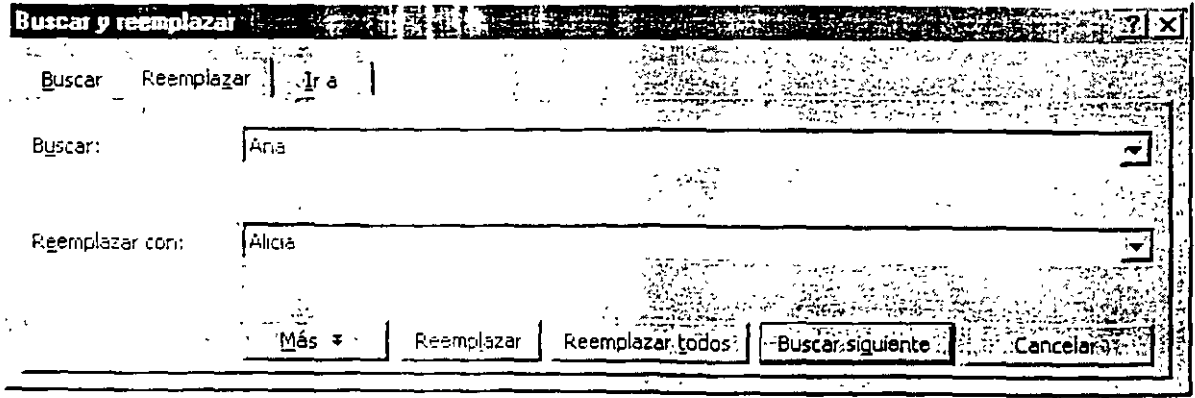

- l. Clic en menú Edición
- 2. Clic en el submenú Reemplazar
- 3. Escribir la palabra actual en donde dice **Buscar:**
- 4. Escribir la palabra nueva en donde dice **Reemplazar con:**
- 5. Reemplazar todas (esto si es que deseamos que las cambie todas) Buscar siguiente (esto si no deseamos cambiar todas las palabras que estén mal. nosotros podremos ir indicando cual queremos reemplazar y cual no).

#### **ORDENARA UNA LISTA**

Si tienes una lista y la quieres ordenar, solamente debes seleccionarla y seguir los siguientes pasps:

- 1. Escribir los nombre de la lista
- 2. Seleccionar la lista

#### **LISTA DESORDENADA**

Tomás Méndez López Tomás Alcántara Hernández Cointo Barrera Librado Alberto Casas Casas Roberto Ruiz Ruiz Camilo Ortiz Lugo Alicia Cortés Leyva Rodrigo Barrera Cortés Amador Barrera Cortés Silvia Hernández Sánchez Daniela Ortega Díaz

- 3. Clic en el menú Tablo
- 4. Clic en Submenú Orgenar
- S. Indicarle el orden por el cual deseamos ordenar
- 6. Aceptar

#### **LISTA ORDENADA**

Alberto Casas Casas Alicia Cortés Leyva Amador Barrera Cortés Camilo Ortiz Lugo Cointo Barrera Librado Daniela Ortega Díoz Roberto Ruiz Ruiz Rodrigo Barrera Cortés Silvic Hernández Sánchez Tomás Alcántara Hernández Tomás Méndez López

#### **NUMERACIÓN Y VIÑETAS**

Las listas son números que se usan para numerar elementos que implican una secuencia. Por ejemplo. los pasos para realizar alguna acción en este libro. las instrucciones para montar algo. etc.

Una viñeta es el símbolo oue identifica a cada elemento de la lista.

Importante.- si añade o suprime líneas en medio de la lista, Word actualizara la numeración de lo listo de formo automático.

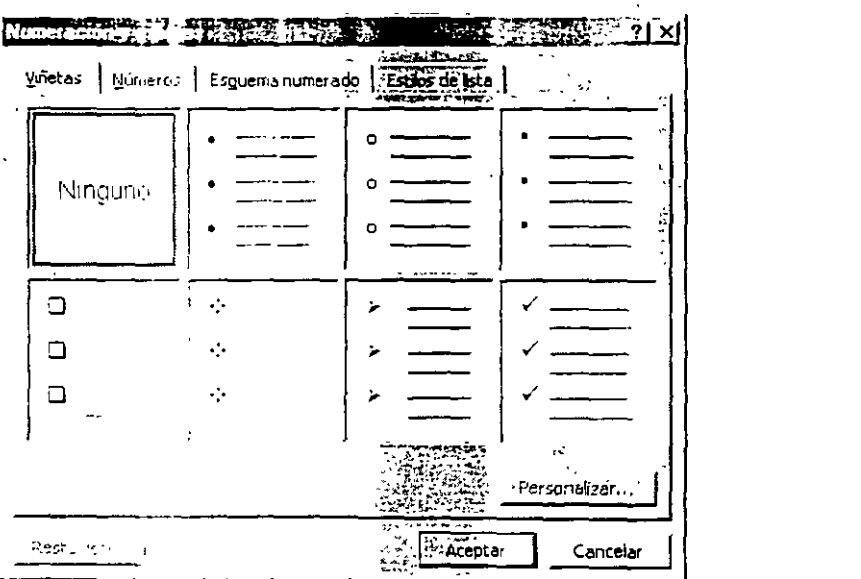

Si deseas poner viñetas:

- $\checkmark$  Clic en menú Formato $\checkmark$
- ./ Clic en submenú Numeración y viñetas
- ./ Clic en pestaña Viñetas
- $\checkmark$  Elige la viñeta que te guste
- $\checkmark$  . Si no encuentras la viñeta a tu gusto, da un clic sobre una existente
- $\checkmark$  Clic en personalizar

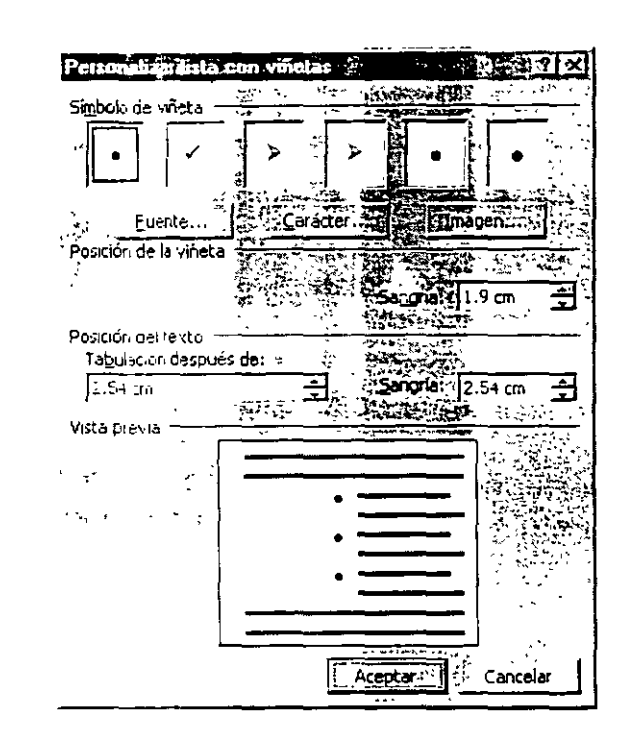

Al dar personalizar te apprecerá la anterior pantalla: en donde tú puedes modificar el formato de tus viñetas:

Fuente.- En este botón podrás cambiar el tamaño de la letra, el color, si deseas darle un estilo.

**Carácter.-** Aquí puedes es:oger entre diferentes fuentes con solo oprimir la flecha hacra abajo, en le parte de abajo te mostrara una cuadricula donde podrás elegir algún símbolo o viñeta nueva.

Imagen.- Te muestra diferentes imágenes que puedes utilizar como viñeta.

Posición de la viñeta.- Aquí puedes indicarle donde debe colocar la viñeta si deseas que engo una sangría específica. La posición más

apropiada de la viñeta es de 0.63 cms.

**Posición del texto.-** Aquí tú le indicarás a que distancia quieres que coloque el texto de la viñeta.

**Visto previo.-** Te muestra como quedara tu trabajo cuando hayas echo alguna modificación.

Si deseas poner viñetas en un texto ya existente. debes seleccionar el área donde deseas las viñetas y seguir los pasos anteriores.

Si deseas empezar un texto con viñetas. da la instrucción de viñeta y empiezo o escribir, cado que des Enter se bajara de renglón y te pondrá otro viñeta. al dar doble Enier. las viñetas ya no\_9parecerán.

Otra formo de colocar viñetas es en el icono barra de herramientas de formato. que se encuentra en la

Si deseas eliminar la viñeta de un párrafo, solamente da clic en el icono de viñetas. automáticamente quitara lo viñeta.

Si deseas poner una numeración debes seguir los mismos pasos que los viñetas. solamente debes dar clic en la pestaña Números.

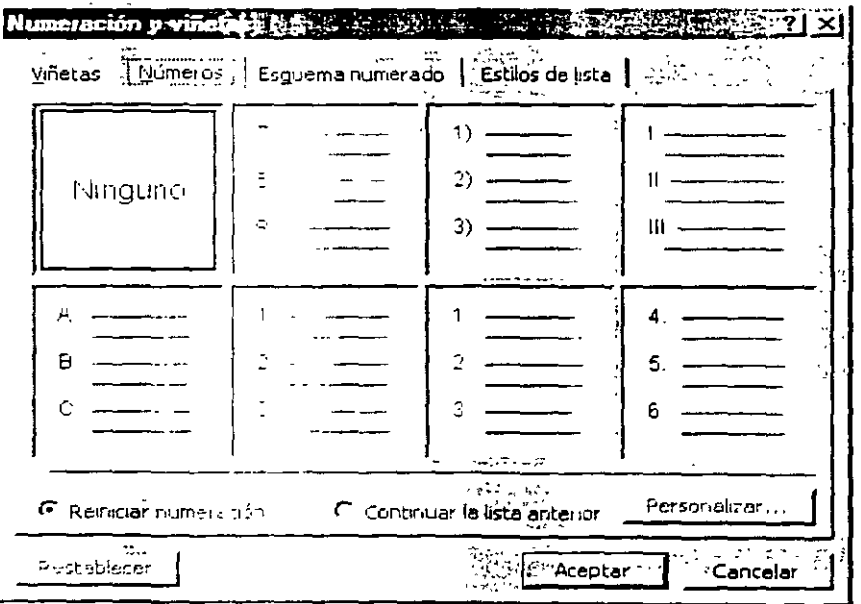

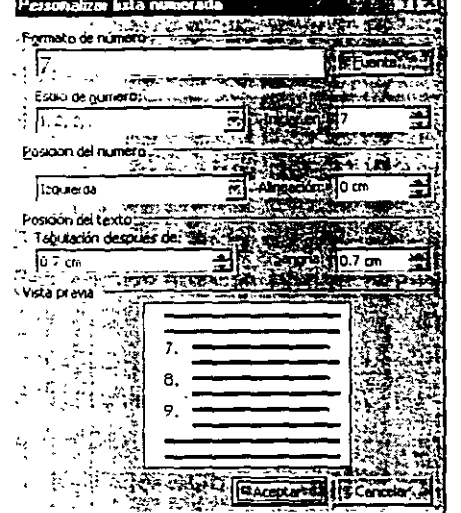

Si no te gustan las numeraciones elige una y personalizala.

**Formato de número\Fuente.-** Cambia la apariencia del número. así como color. tamaño. etc.

**Estilo de número.-** Aquí podemos decirle que formato deseamos utilizar. existen los siguientes:  $1)$ ,  $1$ ,  $1$ ,  $1$ ,  $i$ ,  $A$ ,  $a$  $i$ ,  $1$ °, etc.

**Alineación.-** Aquí puedes indicarle donde debe colocar el número si deseas que tenga una sangría específica. La posición más apropiada del número es de 0.63 cms.

**Sangría del texto.-** Aqui tú le indicarás a que distancia quieres que coloque el texto del número.

**Vista previa.-** Te muestro como quedara tu trabajo cuando hayas echo alguna modificación.

Si empiezas una numeración y la interrumpes por alguna razón y más adelante deseas continuar con la misma numeración, tienes la opción de decirle a la computadora si quieres reiniciar la numeración o si quieres continuar la numeración anterior.

Otra forma de colocar numeraciones es en el icono 'en la barra de herramientas de formato.  $\left| \frac{1}{2} \right|$  = que se encuentra

#### MANEJO DE TABLAS

Una tabla es un conjunto de filas y columnas. La intersección de una fila con una columna se llama celda. Las tablas se utilizan para no tener que introducir tabulaciones. de forma que sólo hay que indicar el número de filas y columnas que va a tener la tabla. Posteriormente. si es necesario. se puede insertar o borrar filas y/o columnas o cambiar con el mouse el ancho de cada columna o de una celda en particular.

En cada celda de las tablas se puede introducir texto. números. y gráficas. incluso podemos decir a Word que realice operaciones aritméticas.

Cada fila de la tabla puede tener tantas líneas como se desee. Al pulsar Enter en una celda. Word añade una línea más a la celda, a no ser que se haya fijado s<del>y altu</del>ra. Para borrar caracteres, incluso una fila en blanco,<br>pulse la tecla<mark>(Supr</mark>ice) de packspace.

Al introducir información en una celda y llegar el puntero de inserción al extremo derecho salta a la línea siguiente. Para pasar a la celda situada a su derecha, ya sea dentro de la misma fila o en la fila siguiente, hay que pulsar la tecla Tabulación  $\left| \leftarrow \right|$  , excepto cuando éste en la última celda, en cuyo caso se inserta una fila en blanco en la tabla. Para celda, en cuyo caso se <del>inserta una fila en blanco en la tabla.</del> Para<br>acceder a la columna anterior, pulse **Shift** +  $\frac{1}{2}$ , excepto cuando esté en la primer celda, que en este caso ya ho cambia el punto de inserción.

Para poder utilizar tablas es necesario crearlas, en primer lugar, paro luego introducir el texto. Se puede dar formato al texto, al igual que a la apariencia de la tabla.

#### PASOS PARA INSERTAR UNA TABLA

- 1. Colócate donde deseas insertar la tabla.
- 2. Clic en menú Tabla
- 3. Clic en submenú Insertar
- 4. Clic en Tabla

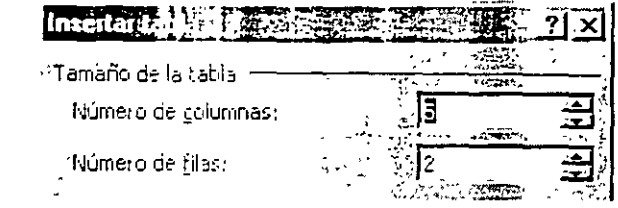

- 5. Especificar el número de columnas que vas a necesitar.
- 6. Especificar el número de filas que vas a ocupar.
- 7. Aceptar.

Ejemplo si le indicaste 5 columnas y 2 filas así quedaría tu tabla:

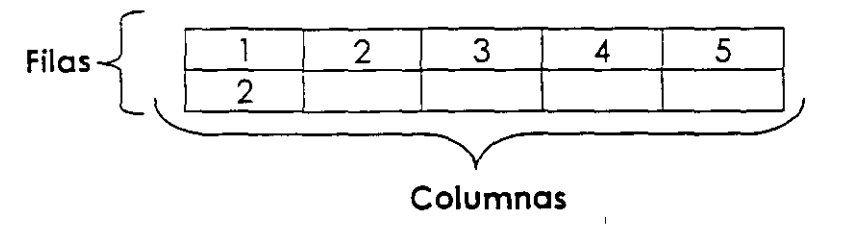

También podemos insertar tablas por medio de la barra de herramientas estándar, usando este icono **D** .

Al dar clic en el icono de tabla te aparece el siguiente cuadro

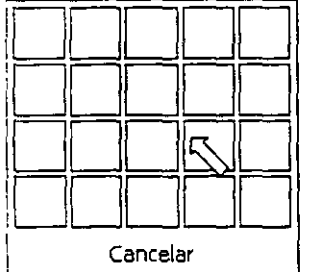

En el cual deberás colocar tú puntero del mouse en el número de columnas y filas que requieras. al colocarlo al final de donde termina tu requerimiento en la parte inferior de este pequeño cuadro de diálogo te indicara que dimensiones tiene tu tabla.

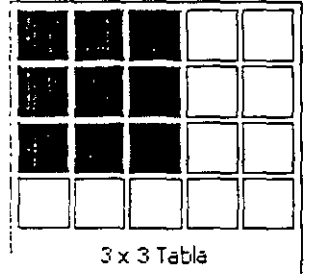

Oprime clic y automáticamente te aparece tu tabla en donde estaba colocado iu cursor.

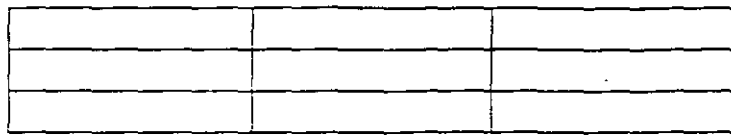

Dentro del menú tabla encontramos:

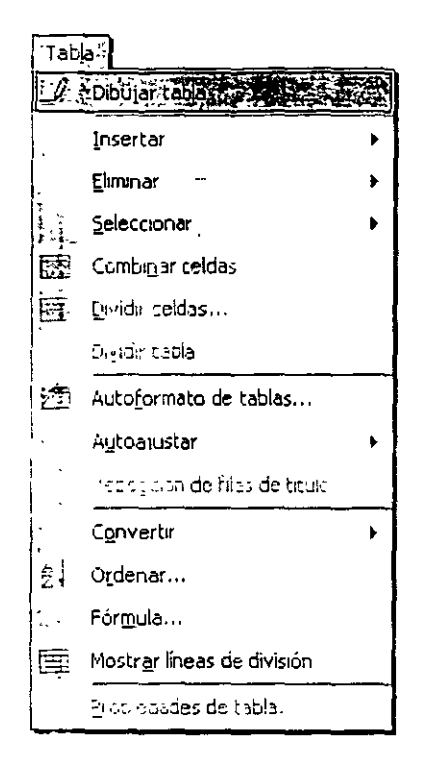

Dibujar tabla.- Con este submenú puedes dibujar tu propia tabla según tengas tiempo para realizarla, al elegir esta opción te aparecerá un lápiz y con el puedes hacer-tu dib·Jjo de la tabla.

Ejemplo:

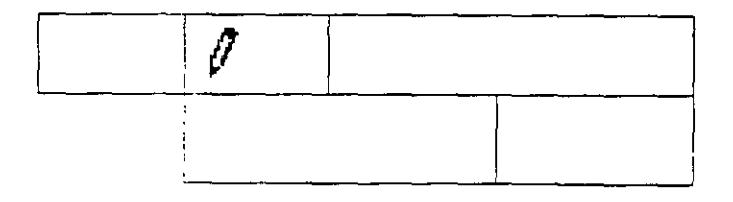

Insertar.- Inserta tablas, columnas o filas.

Tabla... Inserta una tabla donde se encuentre colocado mi cursor. Columna a la izquierda... Inserta una columna a la izquierda de donde se encuentre el cursor.

**Columna e le derecha...** Inserta una columna a la derecha de donde se encuentre el cursor.

**File en le parte superior...** ·inserta una fila en la parte superior de donde se encuentre el cursor.

**File en le parte inferior...** Inserta una fila en la parte inferior de donde se encuentre el cursor.

**Celdas...** Inserta celdas según se lo indiquemos. estas son las opciones que tenemos.

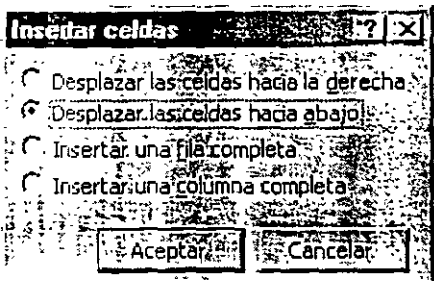

**Eliminar.** Elimina elementos de la tabla, y sus opciones son:

**Tablas...** Elimina lo tabla completa Columnas... Elimina la columna don de se encuentre el cursor **Filas...** Elimina la filo donde se encuentre el cursor **Celdas ...** Elimina lo celda donde se encuentre el cursor

**Seleccionar.-** Aquí nos ayudo para poder seleccionar la información que tenemos dentro de uno tabla. Y tenemos las siguientes opciones.

**Tabla ...** Selecciono todo lo tabla **Columna...** Selecciona la columna donde se encuentre el cursor **Fila ...** Selecciono lo filo donde se encuentre el cursor **Celda...** Selecciono la celda donde se encuentre el cursor

Combinar celdas.- Deberás seleccionar las celdas que deseas combinar. al oprimir combinar hará de tus celdas uno sola de ellas.

Ejemplo: En esta tabla compine las dos primeras celdas de la primera fila y lo tercero celda de las filos dos y tres también las combine.

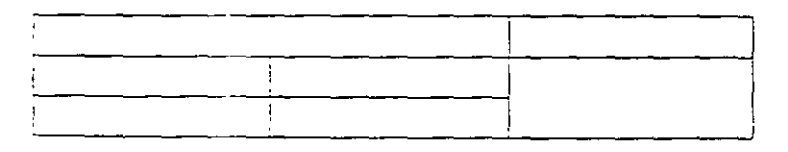

**Dividir celdas.-** Divide tu celda en las filas y columnas que tu necesites. tu deberás indicar el número de ellas.

Ejemplo: Esta tabla en la primera celda se dividió en 2 columnas y una fila y en su segunda celda le indique que quería dividir la celda en 2 filas y 1 columna.

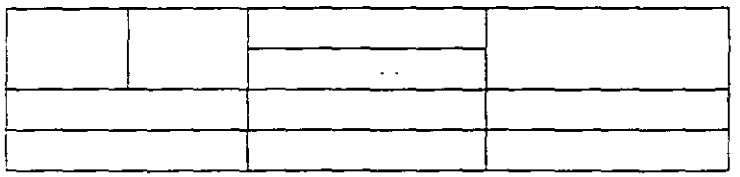

**Dividir tabla.-** Divide la tabla en 2 partes Divide tu tabla en donde se encuentre tu cursor.

Ejemplo: Colocar el cursor en la segunda fila en la primer celda y ahí le dije que deseaba dividir la tabla.

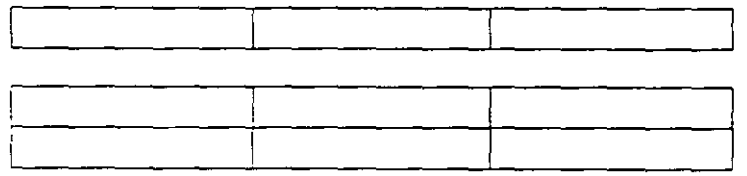

#### **BORDES Y SOMBREADOS**

Para crear líneas encima. debajo. alrededor o en todos los lados de un párrafo. puede utilizar el menú Formato\Bordes y Sombreados.

También puedes poner bordes a una tabla, o quitar los bordes de ella.

Para colocar bordes tú debes:

- i. Seleccionar el texto ó iabla a colocar borde
- 2. Clic en Menú Formato
- 3. Clic en Submenú Boraes y Sombreados

J.

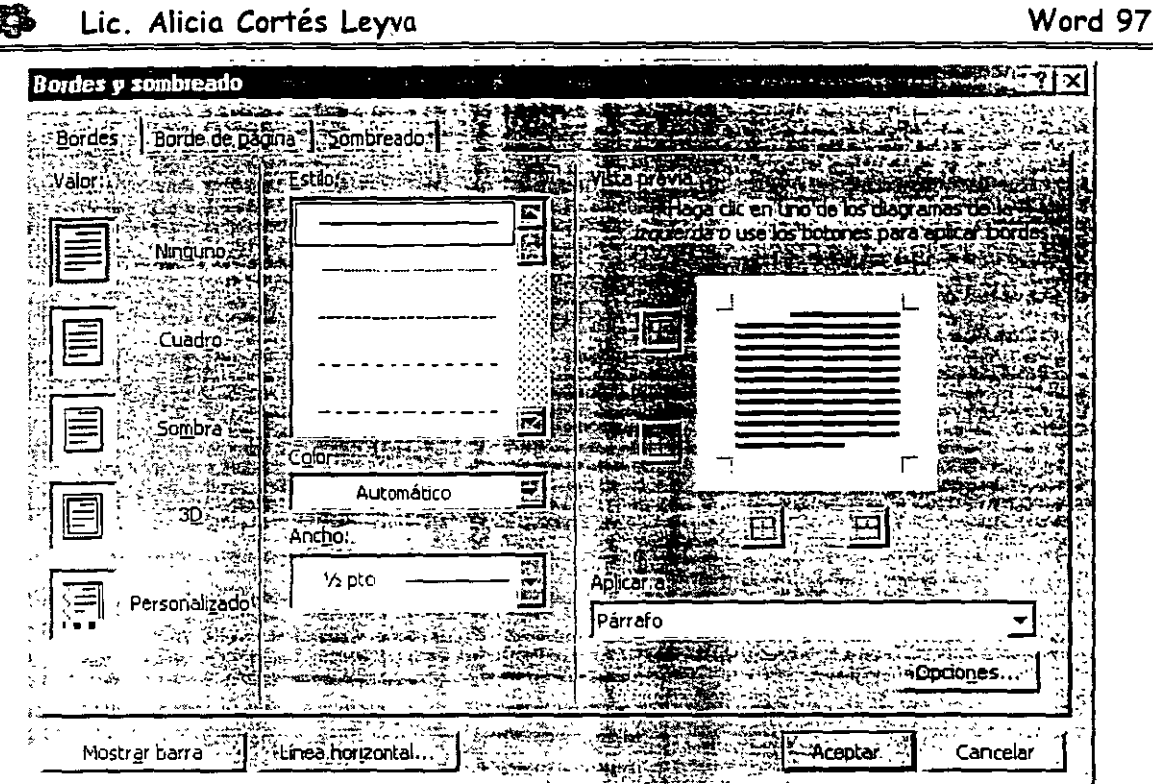

#### Valor:

Ninguno.- Aquí puedes eliminar algún borde que hayas colocado anteriormente.

Cuadro.- En esta opción se colocará automáticamente un borde en el contorno de la selección.

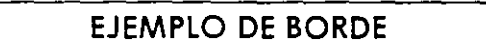

Sombra.- En esta opción se colocará automáticamente un borde con sombra en el contorno de la selección.

EJEMPLO DE BORDE

3D.- Colocará un borde en tercera dimensión en el contorno de tu selección.

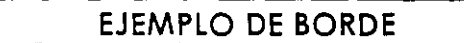

Personalizado.- Tú podrás dar el borde en los lados que tú necesites. Abajo, arriba o a los lados

#### **EJEMPLO DE BORDE**

#### **Estilo:**

Tú puedes elegir el estilo de! borde que necesites. para elegirlo debes desplazarte con tu barra de desplazamiento. Estos son los estilos que tenemos disponibles.

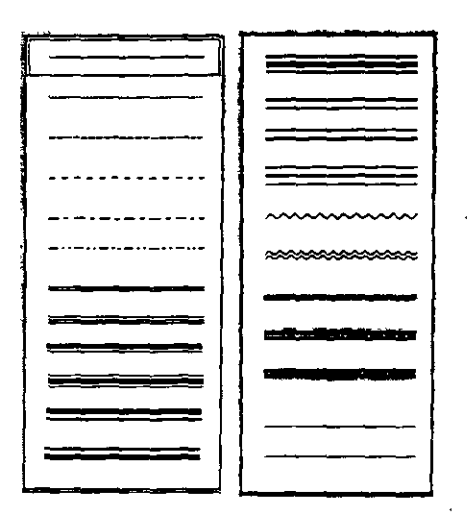

**Color.-** Tú podrás cambiar el color para tus bordes.

**Ancho.-** Aquí podrás cambiar el ancho de las líneas para tus bordes.

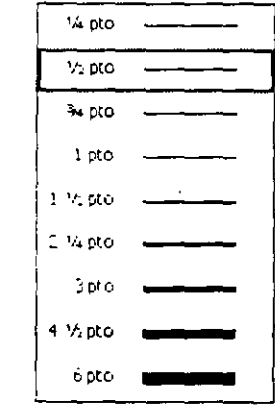

**Vista** previa.- Aquí podrás ver el aspecto de tus bordes. si no te gusta el que tienes. modificalo y hasta que estés seguro de que te gusto el borde que vos a poner en ese momento da clic en Aceptar.

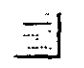

Pone borde en la parte superior de la selección o tabla.

#### **O Lic. Alicia Cortés Leyva Word 97**

Pone borde en la parte inferior de la selección o tabla.

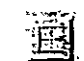

Pone borde en el extremo izquierdo de la selección o tabla.

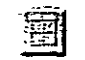

Pone borde en el extremo derecho de la selección o tabla.

**Importante.-** Si ya diste un borde a tu selección o tabla y no te gusta. es fácil modificarlo o eliminarlo, solo selecciona de nuevo el área con borde y entro de nuevo al menú formato\Bordes y sombreado y modificalo.

En la barra de Formato tenemos este icono  $\frac{1}{2}$ ; que nos ayudarán a poner bordes. Al darle clic nos aparece un cuadro de diálogo muy pequeño.

THE R. P. LEWIS CO., LANSING MICH. ED ED F N 5 + 1 1 */* 

En este cuadro de diálogo podrás elegir una de las opciones según lo necesites.

Dentro del menú de Formato\Borde y Sombreados encontramos la pestaña Bordes de página:

En esto pestaña encontramos los mismas opciones que en bordes. solo que aquí ténemos la opción de arte y aquí están las opciones que podemos encontrar dentro de esta opción:

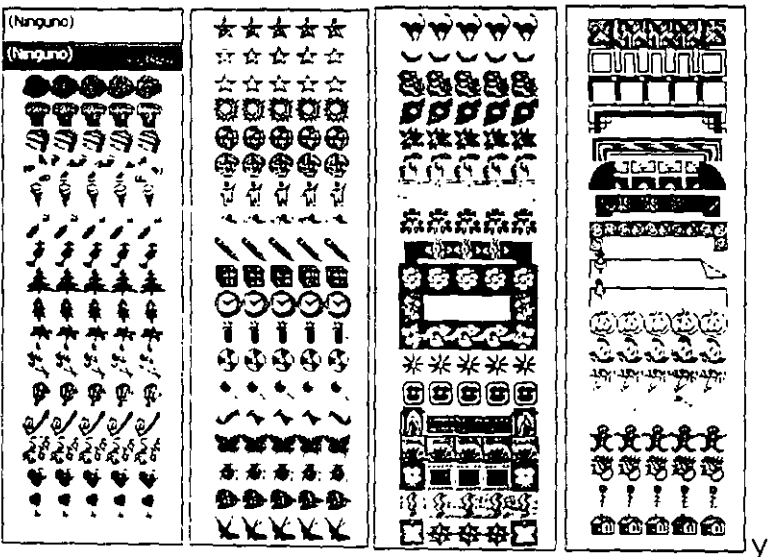

y varios imágenes más.

- 39 -

**Viste previa.-** Hace lo mismo que en la pestaña anterior.

Aun en este Submenú de Bordes y Sombreados tenemos otra pestaña la cual es Sombreado:

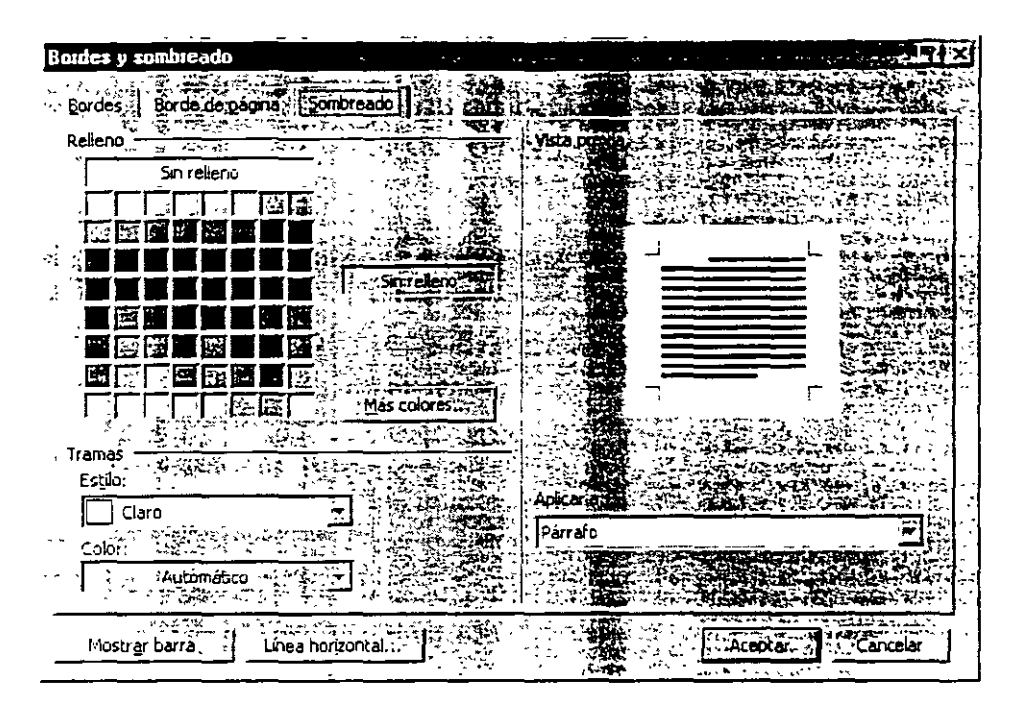

En esta opción podrás darle sombra a la selección o a la celda.

**Relleno.-** Te mostrará una paleta de colores para que puedas elegir un color para fondo de tu borde.

Al oprimir el botón más colores te aparecerá la pestaña Estándar. la cual te servirá para elegir algún color que no se encontrara en la paleta de colores. Solo necesitas opnmir clic en alguno de sus hexágonos y dar clic en Aceptar. para que esto sea tomado por tu computadora.

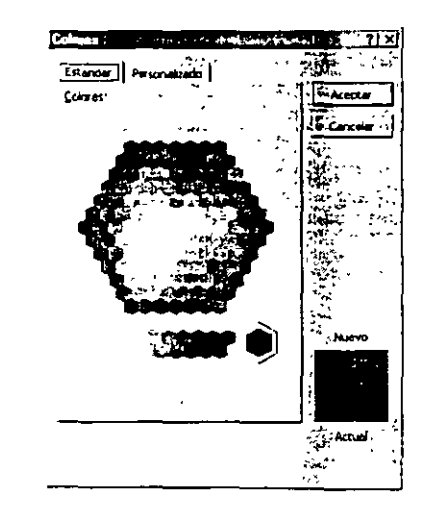

En la pestaña de personalizado podrás cambiar el tono del color que hayas elegido, solo debes arrastrar la flecha que se encuentra del lado derecho de los colores. en la parte inferior derecha encontraras un cuadro donde te dirá cual es el color actual y cuando arrostres tu flecha le mostrara el color nuevo que hayas elegido.

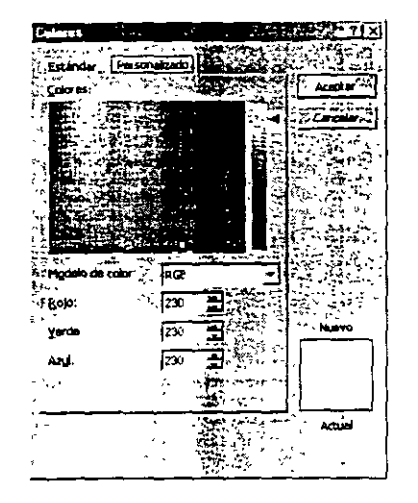

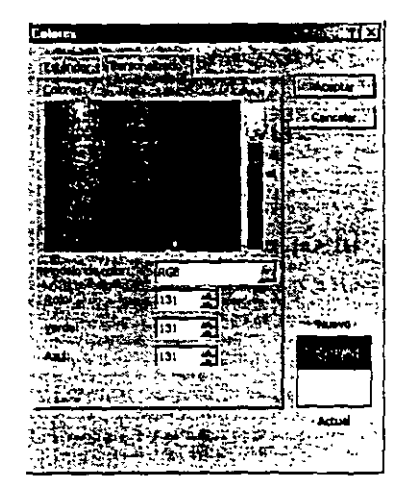

En esta imagen tiene el color gris claro

En esta imagen modifique el color a gris oscuro

Este es un ejemplo de cómo se puede pône borde con sombra en un párrafo especifico.

Y si deseos puedes poner también borde en una labia. ya sea toda la labia o una celda en específico.

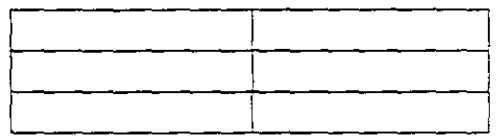

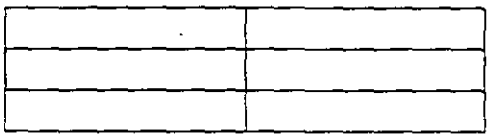

Sombreamos lodo la labio Sombreamos solo una celda

### **INSERCIÓN DE IMÁGENES**

Usaras las imágenes para dar mayor presentación a tus documentos.

- $\checkmark$  Coloca tú cursor en el lugar donde deseas insertar la imagen
- ./ Clic en el menú Insertar
- ./ Clic en el Submenú Imagen
- ./ Arrastrar el cursor a la derecha
- ./ Clic en Imágenes Prediseñadas

Word te llevará a la Galería de imágenes disponibles. Te mostrará un cuadro de dialogo donde encontraras:

**Categoría.-** Aquí puedes elegir una de ellas, si deseas animales eliges la. categoría animales, o una niña estudiando eliges la categoría académica, etc.

**Imágenes.-** Te mostrará todas las imágenes disponibles en esa categoría. Una vez que hayas elegido una imagen a tu gusto, debes dar un clic sobre la imagen.

**Insertar.-** Automáticamente al dar clic en este botón tu imagen será transportada a tu documento.

Para acomodar una imagen en un texto

- $\checkmark$  Tener seleccionada tu imagen
- $\checkmark$  Clic en menú Formato
- ./ Clic en submenú Formato de Imagen
- ./ Clic en pestaña Diseño

Y te mostrará los diseños que tiene disponibles para tú imagen:

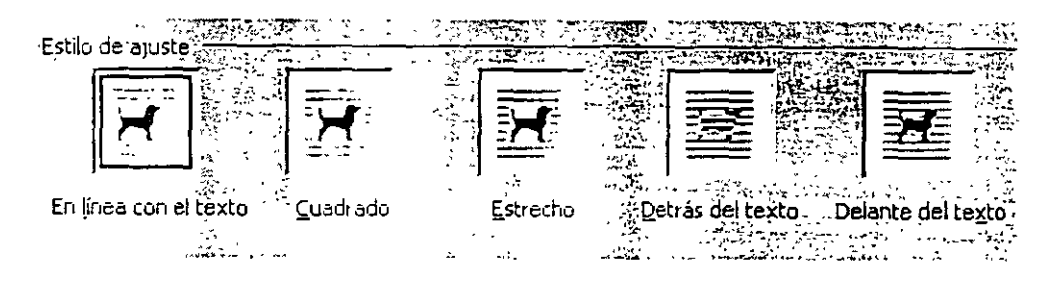

- $\checkmark$  Clic sobre alguno de los diseños
- *<sup>r</sup>*./ Aceptar

#### **WORDART TEXTOS ARTISTICOS**

WordArt es una aplicación que permite manipular texto de forma artística agregando efectos especiales o los datos:

Para insertar un texto de WordArt:

- $\checkmark$  Clic en menú Insertar
- ./ Clic en Imagen
- $\checkmark$  Clic en WordArt...

Y aparecerá el siguiente cuadro de diálogo:

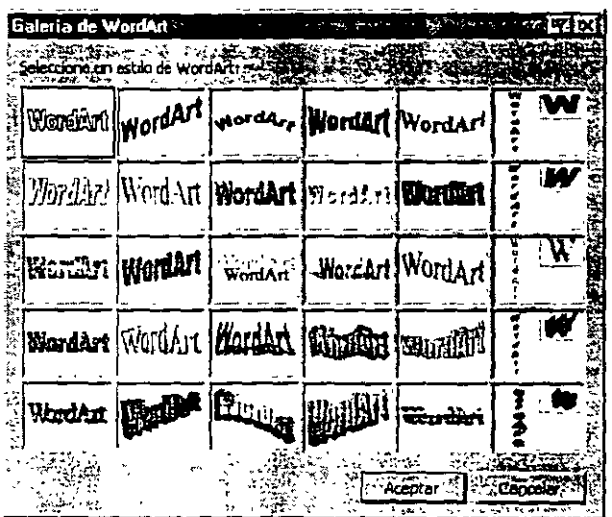

 $\overline{a}$ 

En el te muestra uno galería de textos artísticos .

- ./ Da un clic sobre el que desees utilizar
- ./ Aceptar y te aparecerá otro cuadro de diálogo:

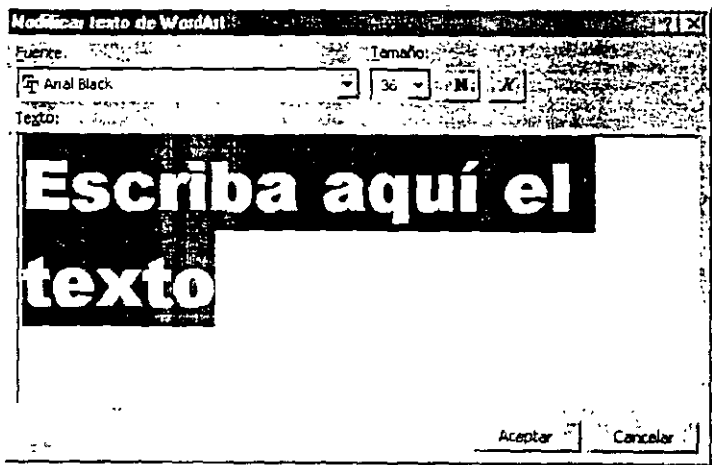

**Fuente.-** Aquí puedes cambiar el tipo de letra. cado uno de las galerías tiene por default un tipo de letra específico.

Tamaño.- Puedes cambiar el tamaño de tu texto artístico.

Tienes también los iconos de formato Negritas y Cursiva por su deseas cambiar la apariencia del texto.

Texto.- Aquí debes escribir lo que va a decir tu texto artístico. como ya esta seleccionado Escriba aquí el texto ya no es necesario borrar antes de escribir.

Importante.- Recuerda que si tú tienes cualquier texto seleccionado *y* oprimes cualquier tecla se borrara automáticamente tu selección.

' Si tu por error oprimiste una tecla *y* tenias texto seleccionado. este se borrara *y* en su lugar · quedara solamente la *fetra que aprimiste*, es importante que sepas que si oprimes la combinación de teclas $||\mathbf{C}||_1 + ||\mathbf{Z}||$  esta combinación deshace la ultima acción que ¡~ . ' efectuaste, también puedes deshacer esta opción con el icono ~-~ pero si lo oprimes • · varias veces *y* no era necesario, puedes rehacer lo desecho la ultima ocasión con el : icono  $\mathbf{r} = \mathbf{r} \cdot \mathbf{r} + \mathbf{r} \cdot \mathbf{r} + \mathbf{r} \cdot \mathbf{r} + \mathbf{r} \cdot \mathbf{r} + \mathbf{r} \cdot \mathbf{r} + \mathbf{r} \cdot \mathbf{r} + \mathbf{r} \cdot \mathbf{r} + \mathbf{r} \cdot \mathbf{r} + \mathbf{r} \cdot \mathbf{r} + \mathbf{r} \cdot \mathbf{r} + \mathbf{r} \cdot \mathbf{r} + \mathbf{r} \cdot \mathbf{r} + \mathbf{r} \cdot \mathbf{r} + \mathbf{r} \cdot \mathbf{r} + \mathbf$ ייינות ביווייים ביום ביום ביוון ביוון ביוון ביוון ביום ביוון ביוון ביוון ביוון ביוון ביוון ביוון ביוון ביוון ב<br>ביוון ביוון ביוון ביוון ביוון ביוון ביוון ביוון ביוון ביוון ביוון ביוון ביוון ביוון ביוון ביוון ביוון ביוון ב

- ./ Después de escribir tu texto y hacerle los cambios que juzgues convenientes
- $\checkmark$  Aceptar

Y tu texto quedara de esta forma:

CBL COiM' 7ACION, S.C. 5S.2 .33.64 LIC. ALICIA **DRTES LEYVA** 

Al crear un texto artístico tu texto tendrá unos cuadros o uno círculos alrededor de el, eso quiere decir que tu imagen esta seleccionada,....

Ejemplo:

$$
\circ \text{CEL COMF} \quad \overset{\text{\normalsize 1}}{\circ} \text{ACION, S.C.} \quad \circ
$$
\n
$$
\circ \qquad \qquad 56.1 \quad 3.64 \quad \circ
$$
\n
$$
\text{LIC. ALICIA} \quad \circ \text{RTES-LEYVA}.
$$

... al estar seleccionada tu imagen en la pantalla **te** aparecerá la barra de herramientas del WordArt.

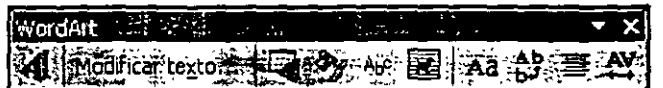

Con esta barra podrás cambiar la apariencia de tu texto y también podrás modificar lo que ya habías escrito.

También tenemos en la barra de herramientas de Dibujo el icono *4* que nos permite hacer textos artístico. con solo dar clic sobre el entras a la galería de WordArt.

Explicaremos los iconos que contiene la barra de herramientas de WordArt.

*:4* Crea un texto artístico nuevo

**lobltwte.\_.o...** Te lleva al cuodro de diálogo donde escribiste tu texto para que lo modifiques.

**F** Te lleva a la galería de WordArt para que puedas cambiar el estilo que tienes por otro que prefieras.

~ Aquí puedes cambiar el formato de tu imagen sus colores. líneas y diseño. acomodarla en el lugar adecuado de tu hoja de trabajo (atrás del texto. a un lado del texto. ol centro del texto. etc.).

Al oprimir clic en este icono te aparecerá un cuadro de dialogo con muchas formas en las cuales podrás cambiar tu texto:

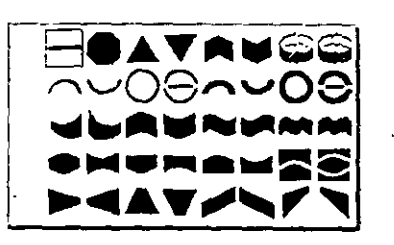

Aquí un ejemplo de un camb1o con este cuadro de diálogo.

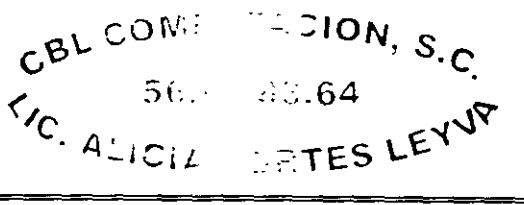

**图** Con este icono podrás ajustar el texto del documento alrededor del texto artístico, al dar clic te aparecerá el siguiente cuadro de diálogo.

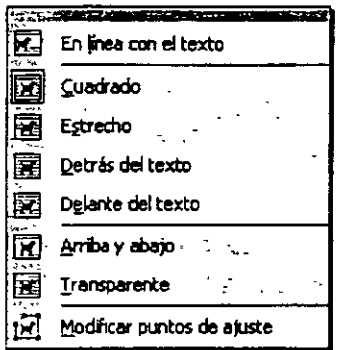

<sup>22</sup> Activa o desactiva la posibilidad de que todos los caracteres tengan la mismo altura.

 $\mathbb{R}^2$  Cambia el texto de horizontal a vertical y viceversa.

 $\cdot$   $\equiv$ Elige el tipo de alineación del texto artístico, apareciendo:

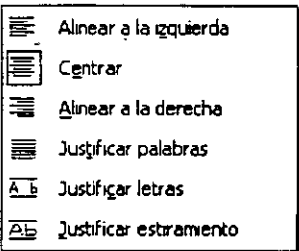

 $4^\circ$  Modifica el espacio entre los caracteres del texto artístico.

A una imagen de WordArt también se le puede cambiar la apariencia de la sombra, tenemos dos iconos dentro de la barra de herramientas de dibujo con los cuales podremos hacerlo:

<sup>58</sup> Modifica el tipo de sombra, al dar clic te aparece una galería de sombras para que elijas la que mas te guste,

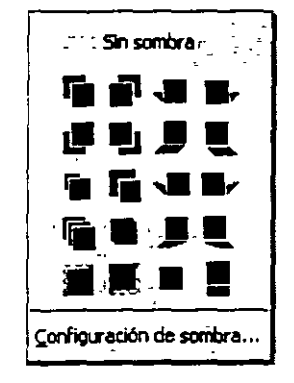

Sin sombra.- Aquí tú puedes con solo dar un clic quitarle la sombra a tu texto artístico.

En la galería puedes dar clic en alguna sombra que te agrade.

Configuración de sombra... . Aquí puedes cambiar la apariencia de la sombra que tú deseas, ya que te aparecerá una barra de herramientas que te ayudara a modificar la sombra.

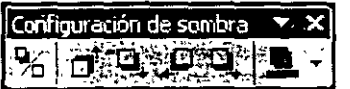

 $\mathbf{P}_{\mathbf{C}}$ Activa o desactiva la sombra.

- ď Lleva la sombra hacia arriba.
- $\mathbf{Q}$  . Lieva la sombra hacia abajo.
- $\boldsymbol{\varphi}$  . Lleva la sombra a la izquierda.
- $\Box$ Lleva la sombra a la derecha.

The muestra una paleta de colores para poder cambiar el color de la sombra. Te dará dos opciones: Sombra semitransparente (que hace que tu sombra quede muy tenue) y más colores de sombra te mostrará los cuadros de diálogos de estándar y personalizado para dar cambios a la sombra.

#### **Curso Básico CBL Computación. S.C.**

**(iii)** Cambia tu sombra normal a sombra en tercera dimensión. Al dar clic te mostrará la galería de sombras en tercera dimensión.

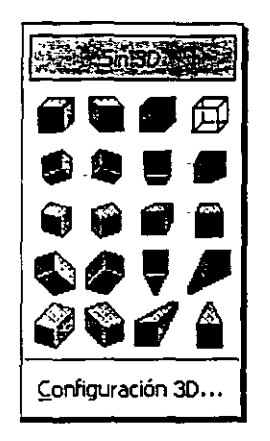

**Sin 30.-** Aquí tú puedes con solo dar un clic quitarle la sombra a tu texto artístico.

En la galería puedes dar clic en alguna sombra que te agrade.

Configuración 3D... .- Aquí puedes cambiar la apariencia de la sombra que tú deseas. ya que te aparecerá una barra de herramientas que te ayudara a modificar la sombra.

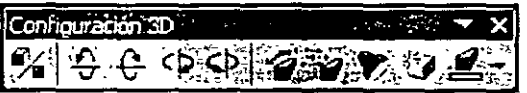

 $E_{\rm h}$ 

Activa o desactiva la sombra en tercera dimensión.

 $\div$ 

Inclina tu sombra hacia abajo.

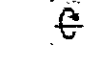

Inclina tu sombra hacia arriba.

- $\subset$ Inclina tu sombra hacia la izquierda.
- $\bm{\mathsf{C}}$ Inclina tu sombra hacia lo derecha.

Ô Le da profundidad o lo sombra (la alargo). Mostrando los siguientes opciones.

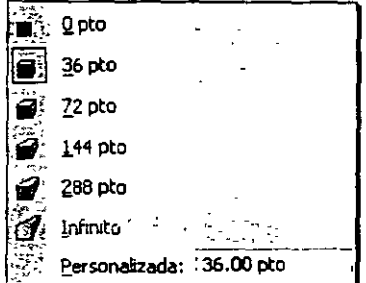

`∂ Cambia la dirección de la sombra. Mostrando la siguiente galería de opciones.

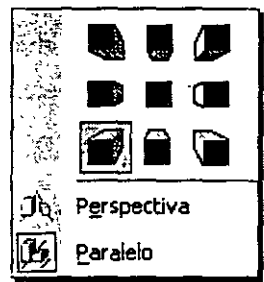

ð Le da iluminación a tu sombra. Mostrando la siguiente galería de opciones.

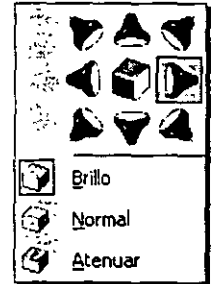

 $\tilde{\mathbf{r}}$ Cambia la superficie de la sombra. Mostrando la siguiente galería de opciones.

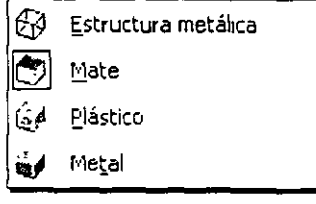

**"综** Te muestra una paleta de colores para poder cambiar el color de la sombra. Más colores de sombra te mostrará los cuadros de diálogos de · · estándar *y* personalizado para dar cambios a la sombra.

#### **GUARDAR Y GUARDAR COMO**

. '· Para guardar documentos en el disco debes realizar lo siguiente:

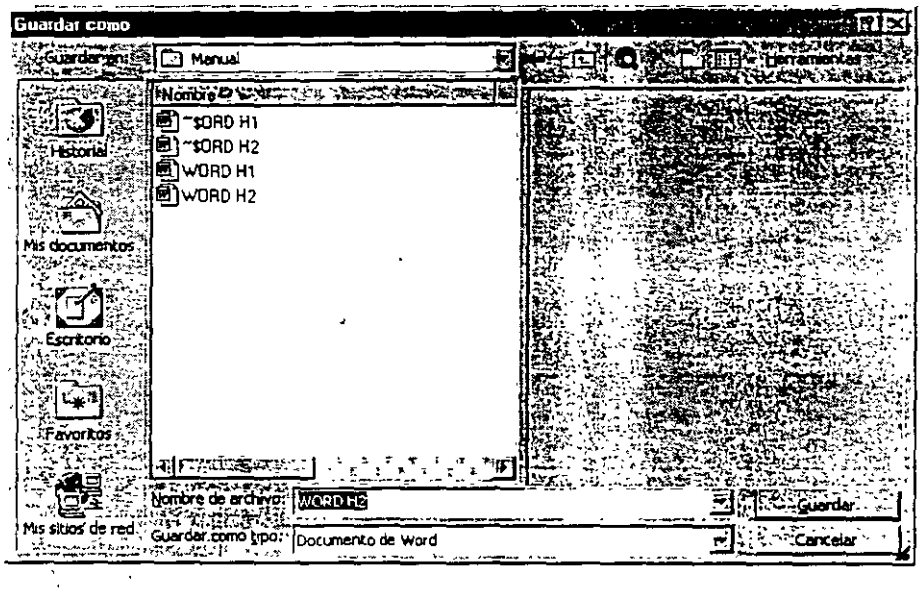

### $\epsilon$  and  $\epsilon$

 $\chi^{\rm t}_2$ 

- l. Clic en el menú Archivo
- 2. Clic en submenú Guardar
- 3. Indicar la ruta donde deseas sea guardado tu documento.
- *4:* Darle nombre al documento.
- 5. Clié en botón Guardar.  $\mathcal{V}^{\mathcal{A}}$  .

Otra forma de hacerlo es dar un clic en el icono <sup>2</sup>. *y* los pasos del 3 al 5 son los mismos que los anteriores.

#### $\omega_{\rm eff} = 2$

 $\checkmark$  En la lista Guardar en selecciona la unidad y la carpeta donde deseas almacenar el documento.

v' En la caja Nombre de archivo escribe el nombre del documento.

#### **O Lic. Alicia Cortés Leyva Word 97**

- $\checkmark$  Si deseas almacenar el documento en otro formato diferente al de Word, selecciónalo de la lista desplegable Guardar como tipo.
- $\checkmark$  Pulsa Enter o has clic en el botón Guardar. Word vuelve al documento a la misma posición en la que estaba antes de ejecutar Guardar:

Es muy importante hacer notar que **Guardar y Guardar como** la primera vez hacen lo mismo. pero la segunda vez, **Guardar** guarda la información en el archivo existente y ya no te aparece el cuadro de diálogo. Pero la segunda vez **Guardar como** hace una copia de tu documento.

#### **IMPRESIÓN DE DOCUMENTOS**

Para imprimir un documento de Word:

- $\checkmark$  Clic en menú Archivo
- $\checkmark$  Clic en Submenú Imprimir

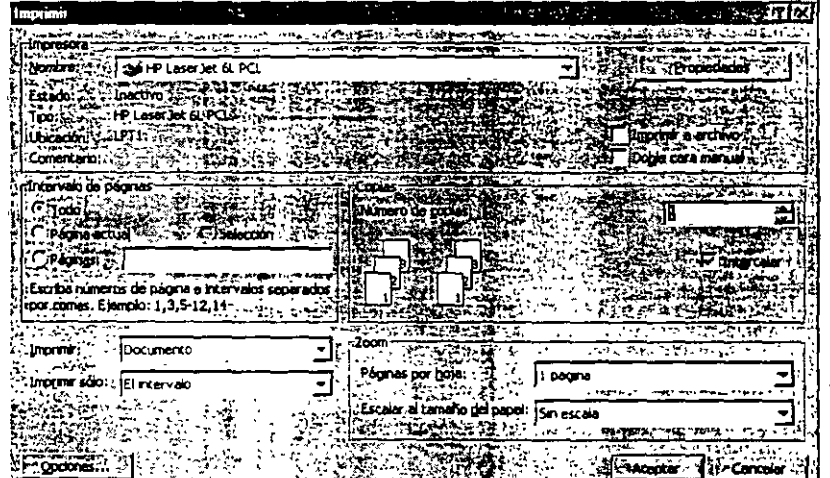

Impresora.- Te indica que impresora esta activa en ese momento para poder imprimir. en la flecha que esta de lado derecho te muestra la lista de impresoras que tienes disponibles para utilizar.

**Propiedades.** Aquí puedes dar especificaciones del papel, de la forma de impresión. etc.

**Intervalo de páginas.-**

**Todo.-** Imprime todo el documento. **Página Actual.-** Imprime la página donde tengamos el cursor. **Páginas.-** Imprime solamente las páginas que le indiques:

 $*$  En esta opción  $\mathbb{E}^{\mathbb{R}$ aginas;  $\mathbb{N}^1$ ,  $\mathbb{R}^2$ , ... ... solamente imprimirás una hoja en específico.

'<br>... Imprime paginas individuales. Especifique su número separado por comas. Por ejemplo si deseas escribir dos veces la página 2 y una vez la página 8.

debes darle la siguiente instrucción. **Etiama:** 12,2,8

Imprimir un rango continuo de páginas. Especifique la primera y la última separadas por un guión. Por ejemplo si desea imprimir las páginas de la S a la 12. debes darle la siguiente instrucción. la la proposició s-12l

Combinación de los dos casos ateriores. Por ejemplo. para imprimir las páginas individuales la hoja l. la hoja 3. de la S a la 12 y la hoja 14. debes dar la siguiente instrucción.

e~~~~i~-~~:.: **\_ -¡1,3,5-12, 141** , .. \_\_\_ , ...... -... -~~~ ....................

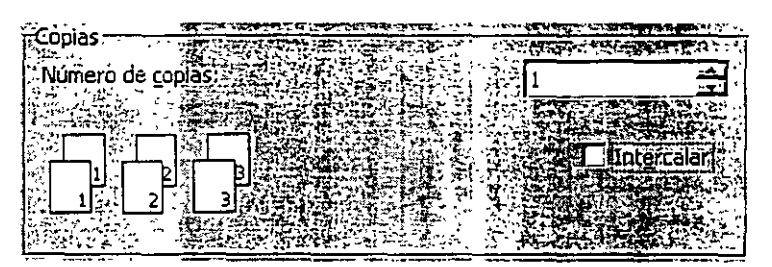

Aquí le indicarás a la computadora si deseas que imprima más de un juego y ella imprimirá primero las hojas l. luego las hojas 2, etc.

En esta opción podrás decirle que intercale los juegos que primero imprima una copia y luego otra con solo oprimir clic, en el recuadro donde dice Intercalar.

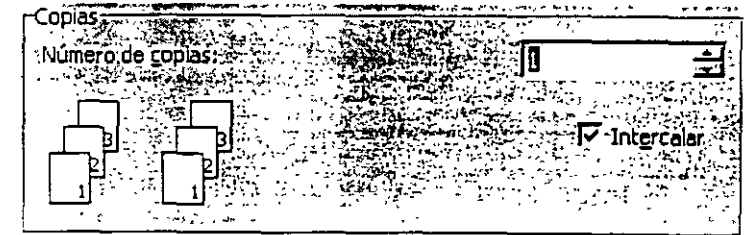

 $\alpha$  .  $\left\langle \frac{m}{2}\right\rangle$  .  $\sigma_2$  $\sim$   $\sim$   $\sim$  $\mathcal{A}_1$  $\mathbb{Z}_{\geq 0}$  and  $\mathbb{Z}_{\geq 0}$ 

. -·

- 52 -

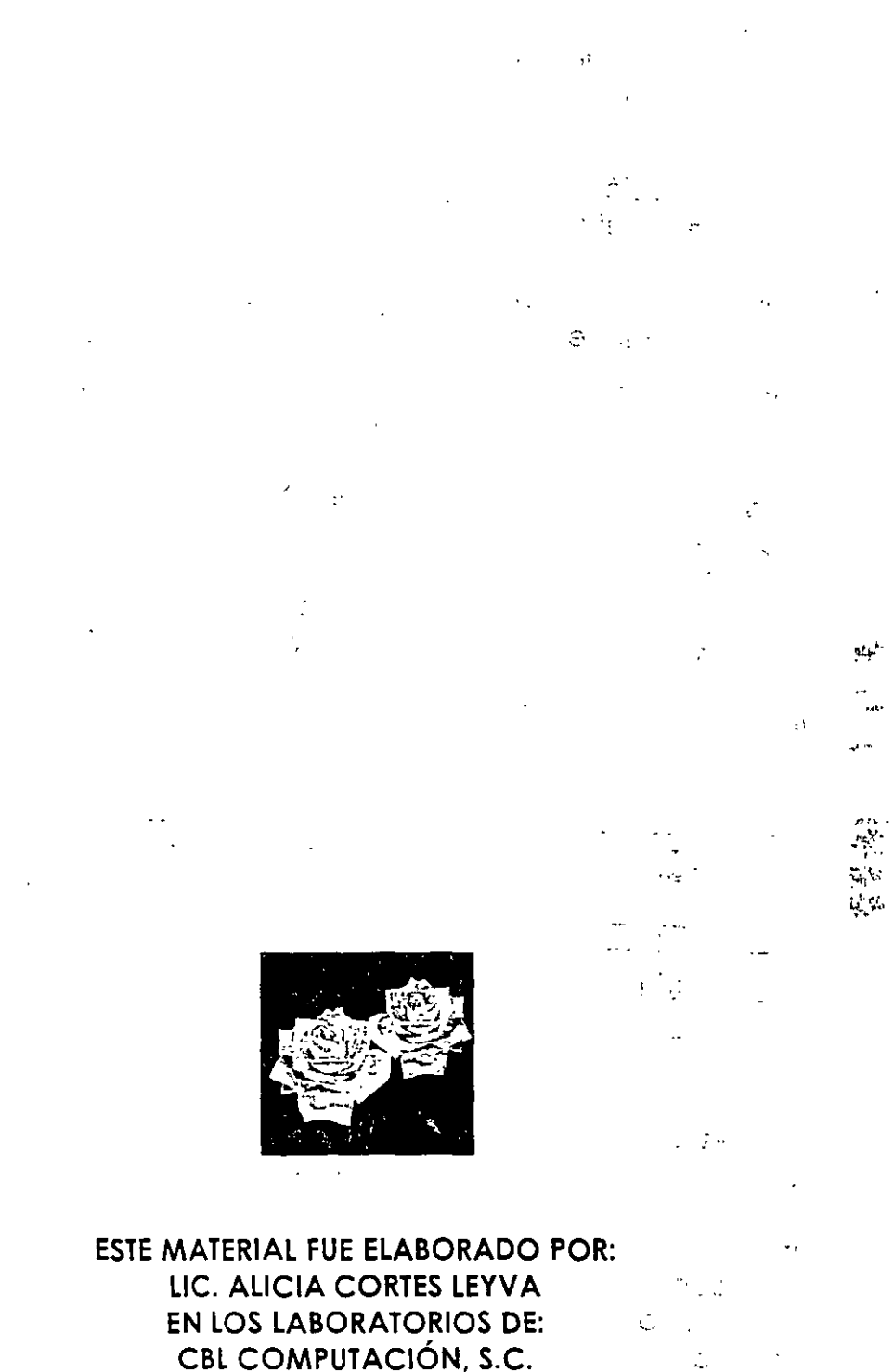

CBL COMPUTACIÓN, S.C. **UBICADOS EN: RESINA 291 BIS - 102** COL. GRANJAS MEXICO TEL. - 56.96.83.64 DERECHOS RESERVADOS @ MAYO 2002

 $\hat{\mathcal{A}}$ 

 $\overline{\mathbb{Q}}$ 

 $\mathcal{Q}^{(n-1)}$ 

 $\mathcal{L}$